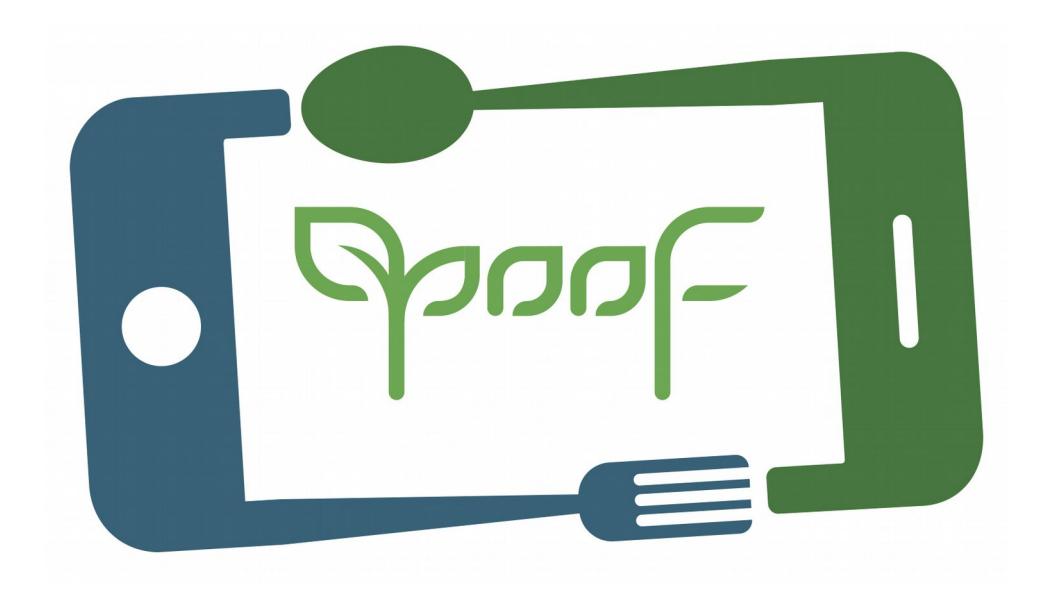

### BASIC VIDEO RECORDING AND EDITING GUIDE

Basic video recording techniques with mobile phone, editing and publishing on YouTube.

### $COMTFNT$  —

I. VIDEO CLIPS and AUDIO RECORDING

Step 1 **ENVIRONMENT** Step 2 MOBILE CONFIGURATION Step 3 TECHNIQUE

#### II. VIDEO EDITION

- Step 4 IMPORT FILES
- Step 5 IDENTIFY RELEVANT SCENES
- Step 6 SELECTION and CUTTING
- Step 7 CLIP ADJUSTING
- Step 8 INTRO y CLOSE
- Step 9 TITLES TRANSITIONS EFFECTS
- Step 10 AUDIO and BACKGROUND MUSIC Step 11 EXPORT

III. PUBLISH on YouTube

- Step 12 Google Gmail ACCOUNT
- Step 13 YouTube ACCOUNT
- Step 14 VERIFY YouTube ACCOUNT
- Step 15 UPLOAD VIDEO
- Step 16 INFO. PUBLISH SHARE
- Step 17 YouTube Creator Studio / YouTube Studio

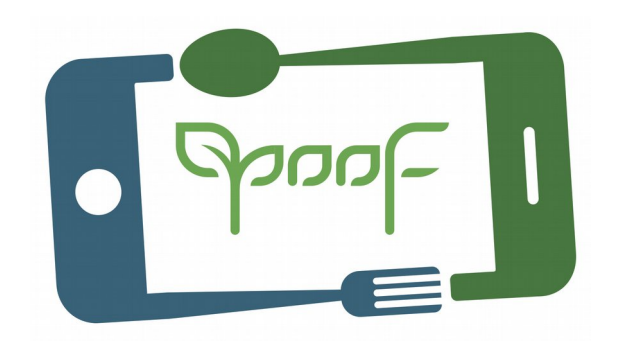

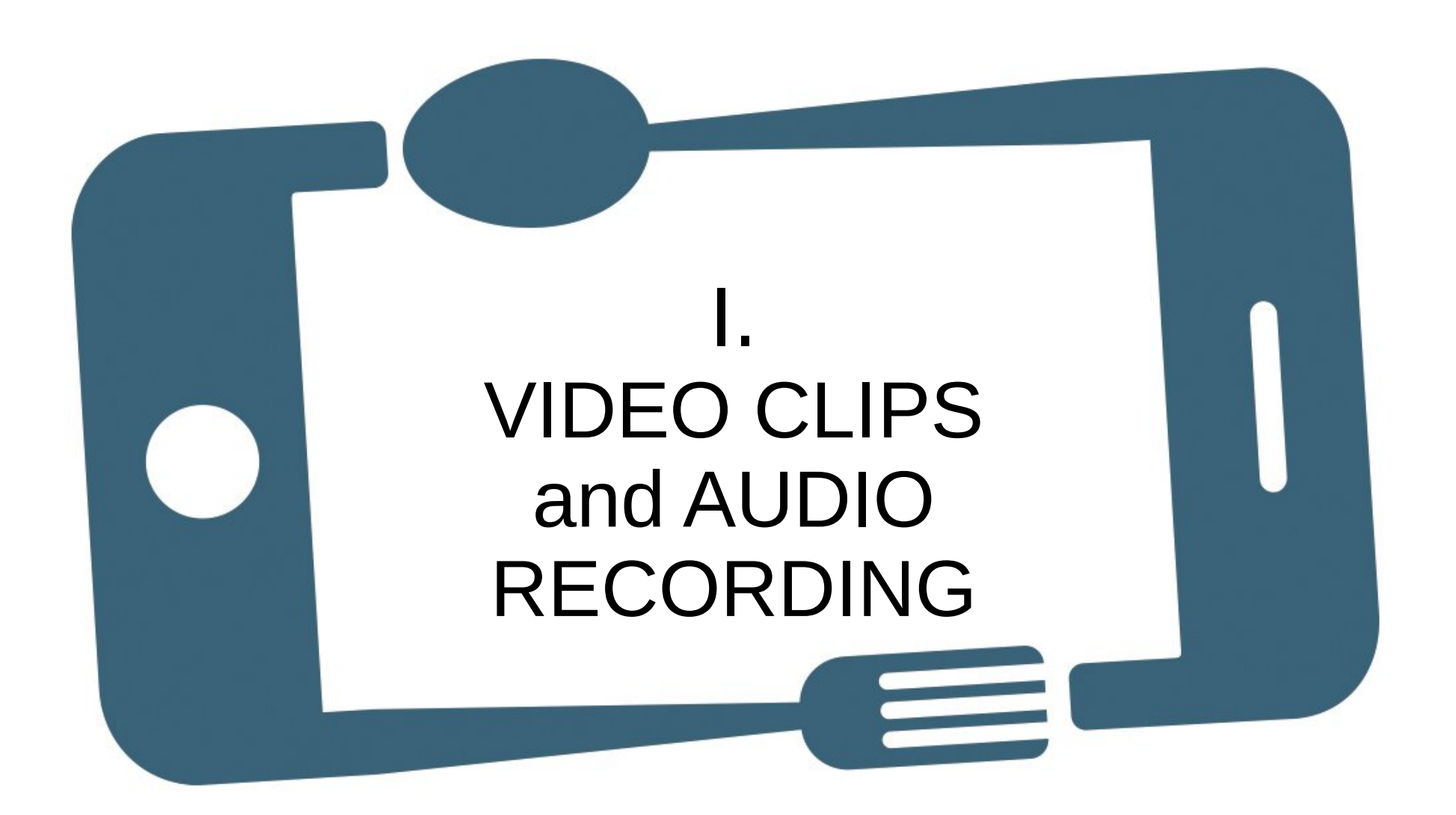

# I. VIDEO CLIPS AND AUDIO RECORDING Step 1 – ENVIRONMENT

### **Make the recording in a quiet and controlled environment.**

Make sure the absence of noise and other factors that can influence the recording quality of the video and audio.

### Step 2 – MOBILE CONFIGURATION

### **Place the light setting indoor or outdoor.**

Sunny, overcast, etc. Make this adjustment according to the type of light you have and check the colors on your mobile screen.

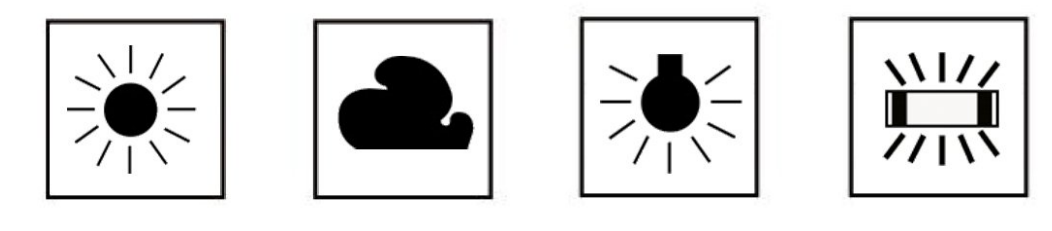

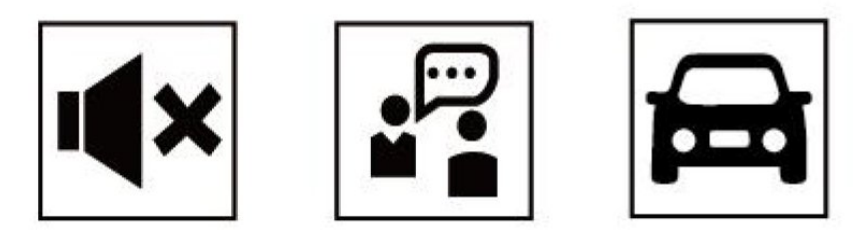

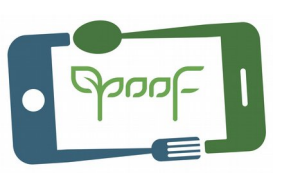

# I. VIDEO CLIPS AND AUDIO RECORDING Step 2 – MOBILE CONFIGURATION

### **Film with good light.**

Avoid recording objects with strong light behind or with clear backgrounds.

If you record indoors do it near the windows, take advantage of sunlight. If necessary, use the mobile flashlight to illuminate the scene.

**Use the brightness adjustment to lighten the shadows if you need to take the shot with a lot of headlight.** <sup>5</sup>

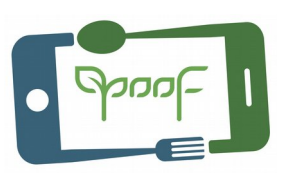

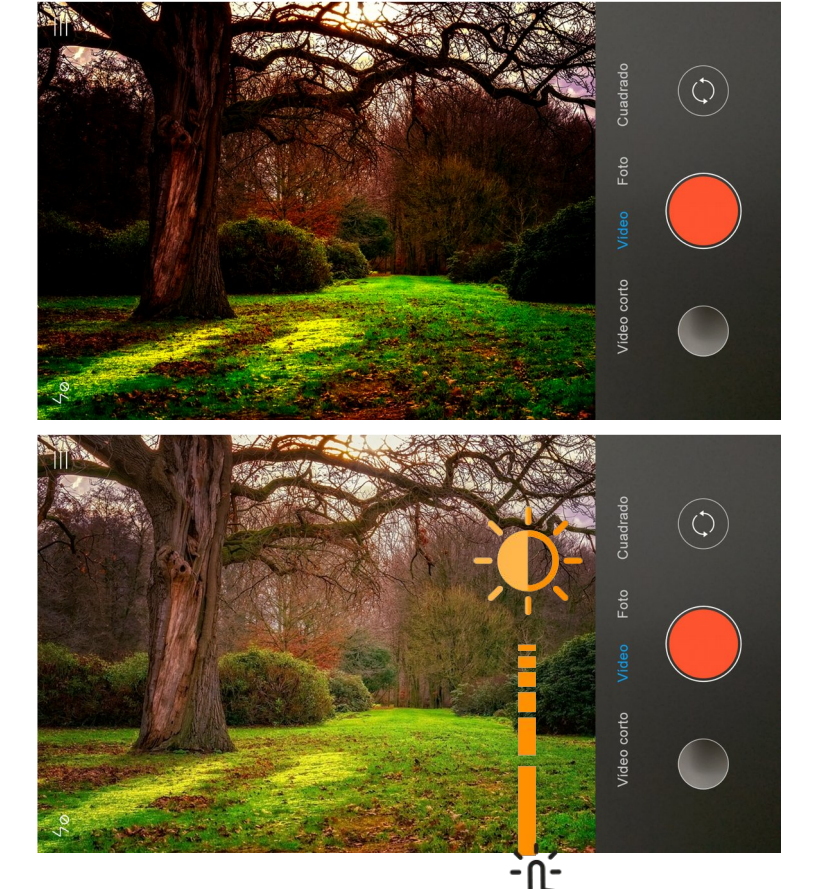

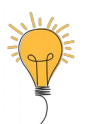

### I. VIDEO CLIPS AND AUDIO RECORDING Step 2 – MOBILE CONFIGURATION

### **Adjust resolution to the fullest.**

In the video application preferences, select the maximum resolution;

4K, HD or Full HD, 1920x1080 px and at 30 fps (frames per second).

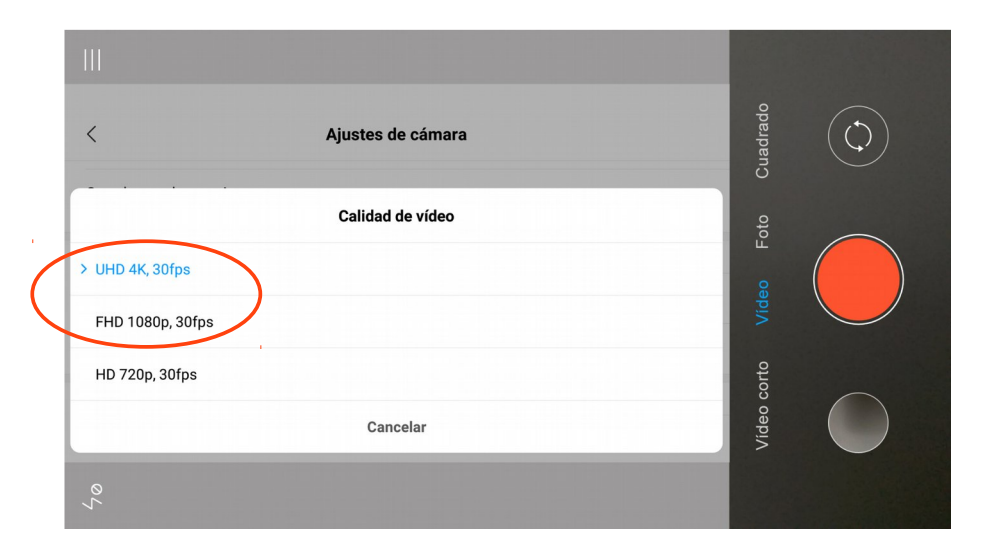

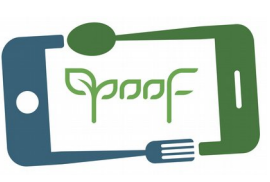

### I. VIDEO CLIPS AND AUDIO CAPTURE Step 3 – TECHNIQUE

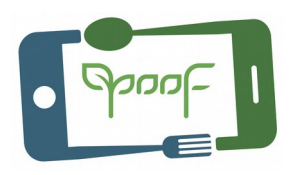

#### **Always record with the mobile in horizontal format.**

Remember that all video playback devices are horizontal, do not waste screen recording vertically.

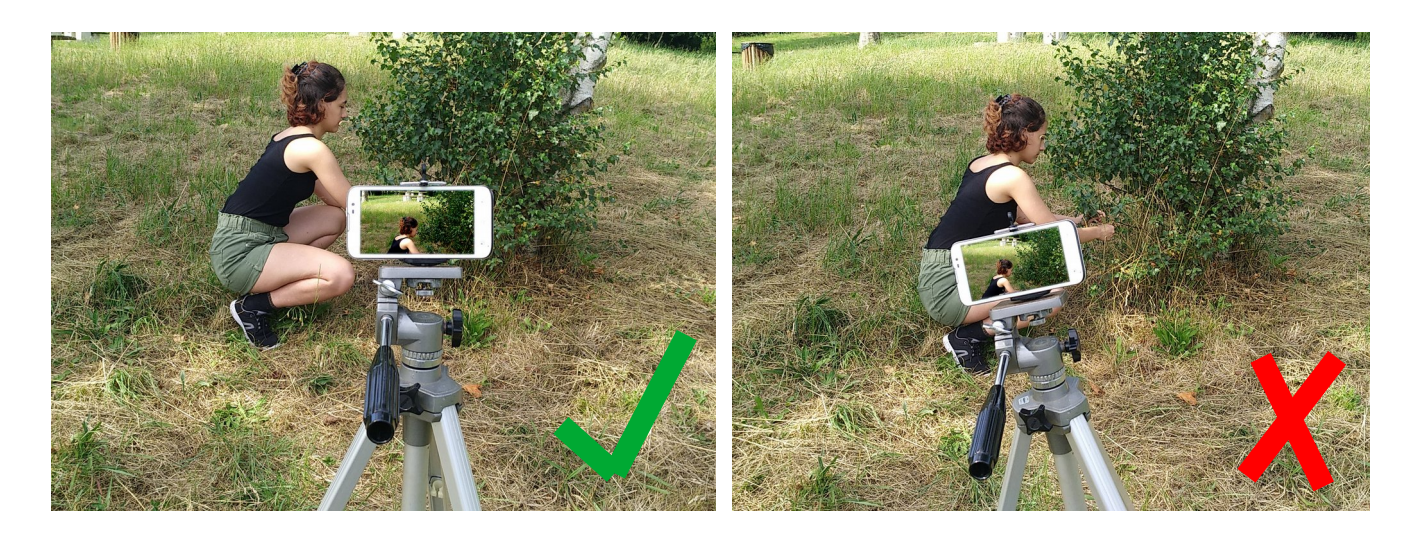

**Place the tripod level to make the shots as horizontal as possible**

### **Avoid "shaky" recording.**

Hold the phone firmly with both hands and do not record while walking.

Use a tripod as much as possible, remember that shaky video distracts from the story you tell in the video.

**Place the elbows next to the body and separate the feet to reduce the tremors in the shot.**

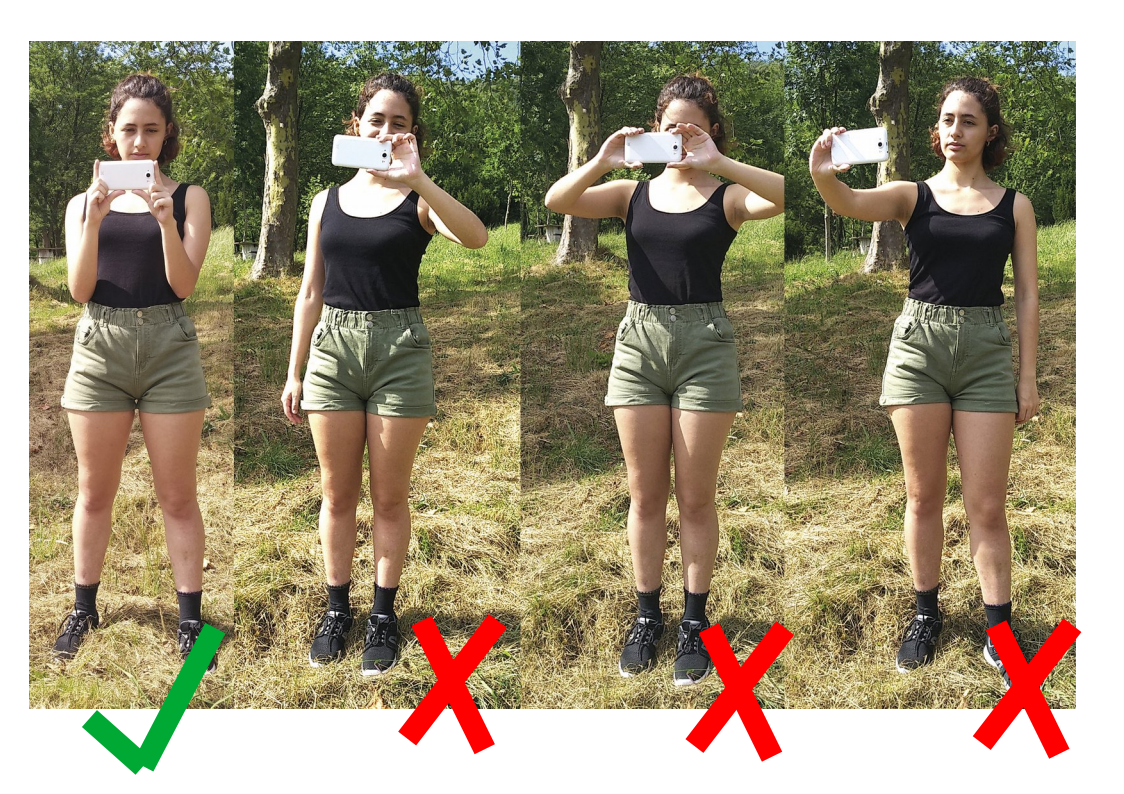

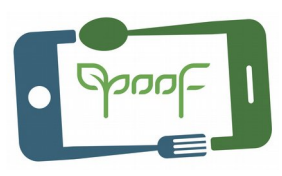

### **Battery charged and memory available.**

Make sure, before you start recording, that you have enough battery and memory space.

### **Turn Airplane mode ON.**

Avoid you recording being interrupted or distracted receiving notifications/calls.

**It is convenient to have a power bank (high capacity battery) to recharge the mobile battery and extra memory if you need it.** 9

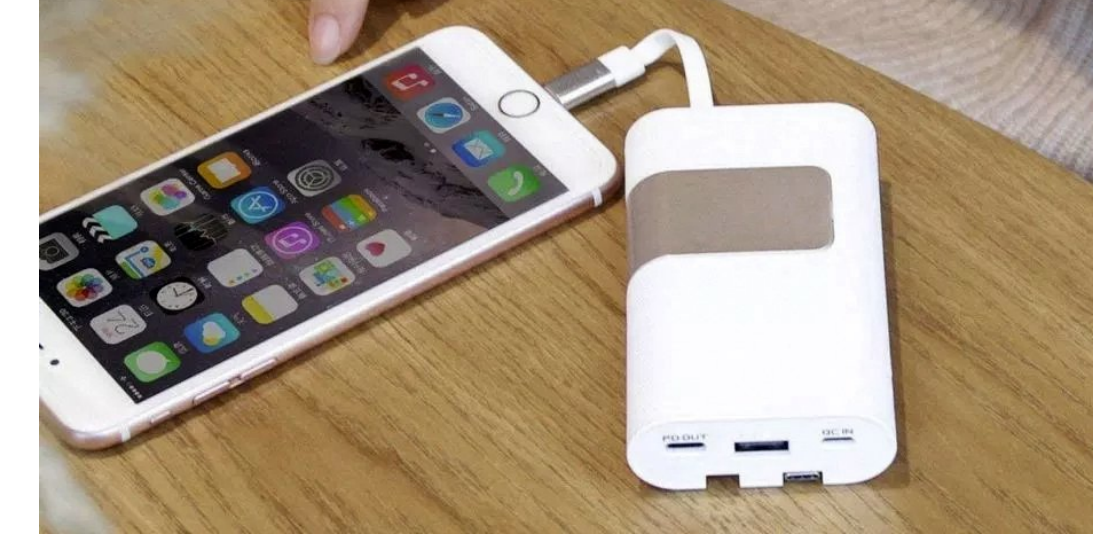

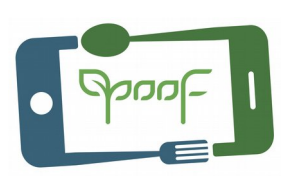

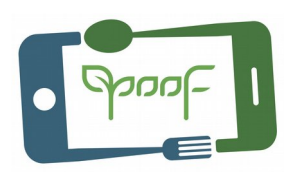

#### **Do not use the digital zoom.**

Zoom in or out of the subject you are recording, the digital zoom of the mobile uses an electronic scaling with loss of quality.

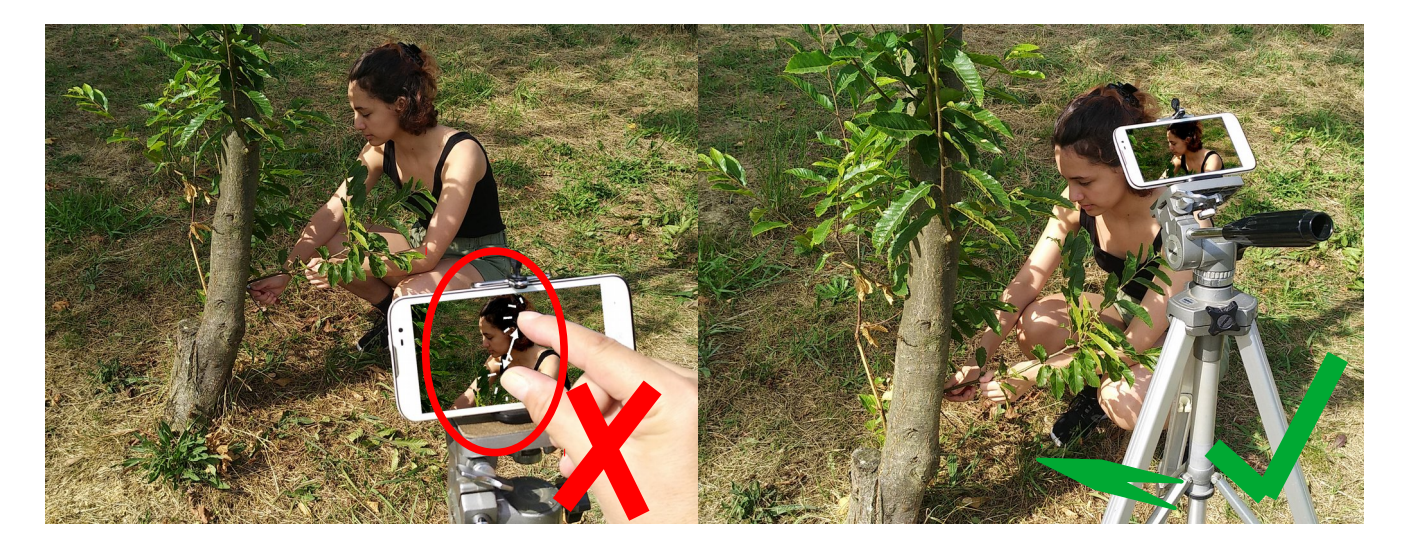

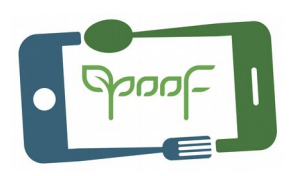

#### **Focus.**

Before you start recording, focus on the main subject of the scene.

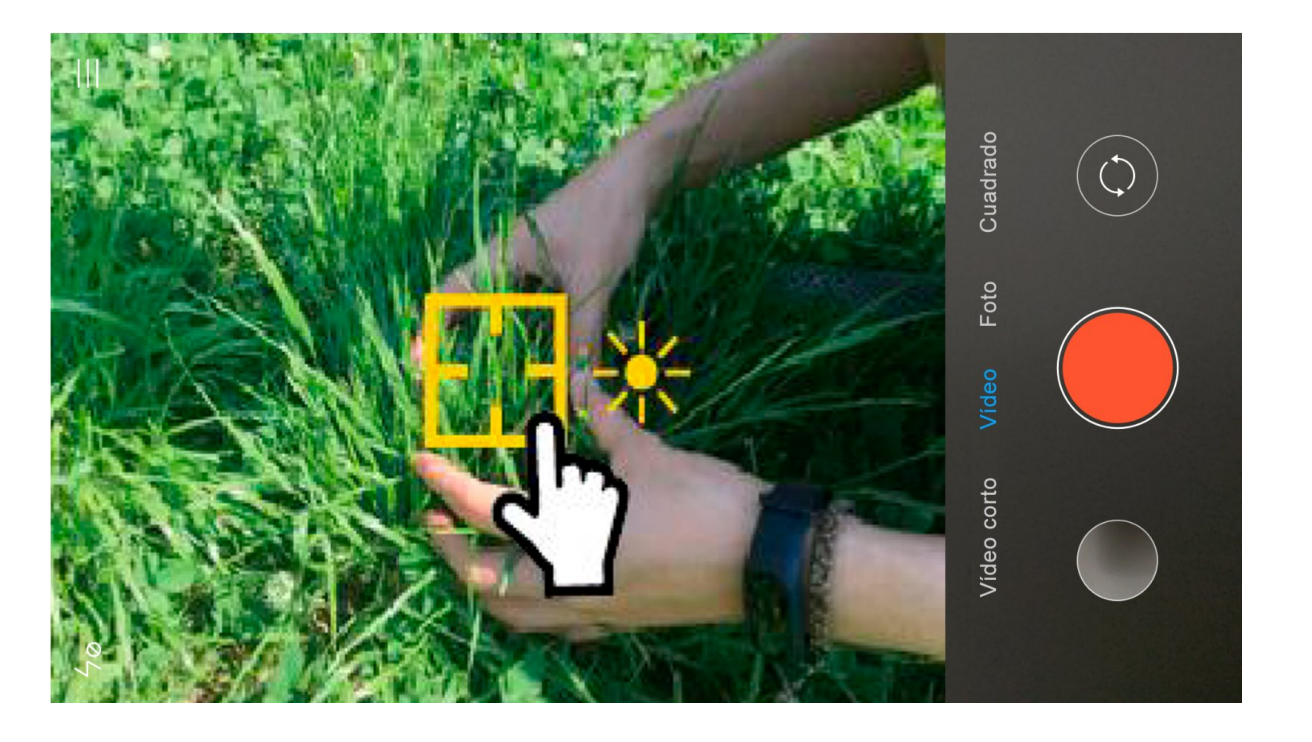

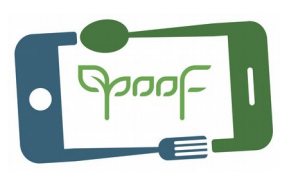

#### **Take care the framing.**

Divide the screen into a 3 x 3 grid and place the main motif at one of the intersections, rule of thirds.

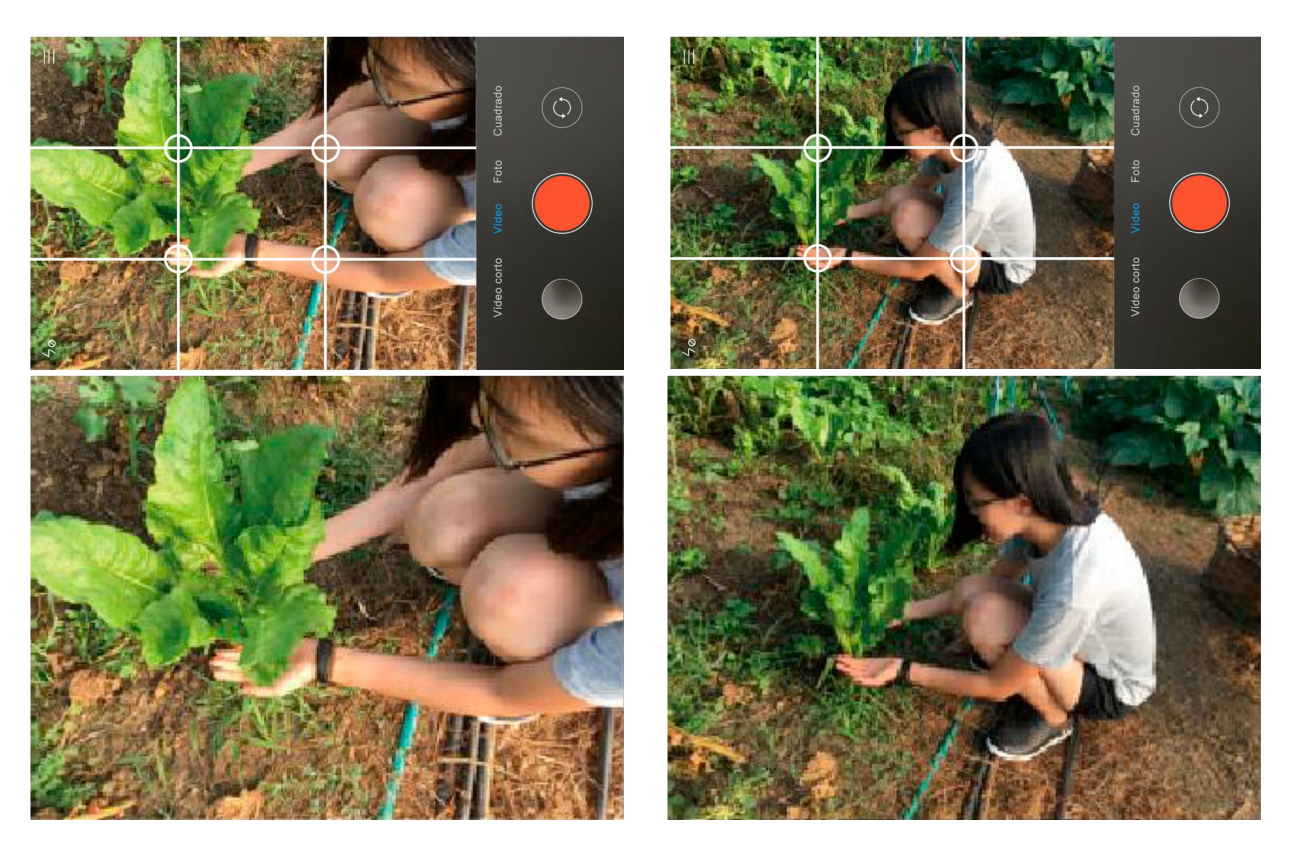

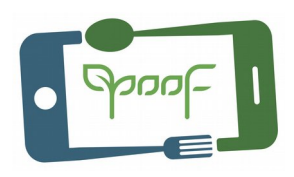

### **The composition.**

Take advantage of natural lines to attract the viewer's attention.

Analyze the shot before you start recording, be creative**.**

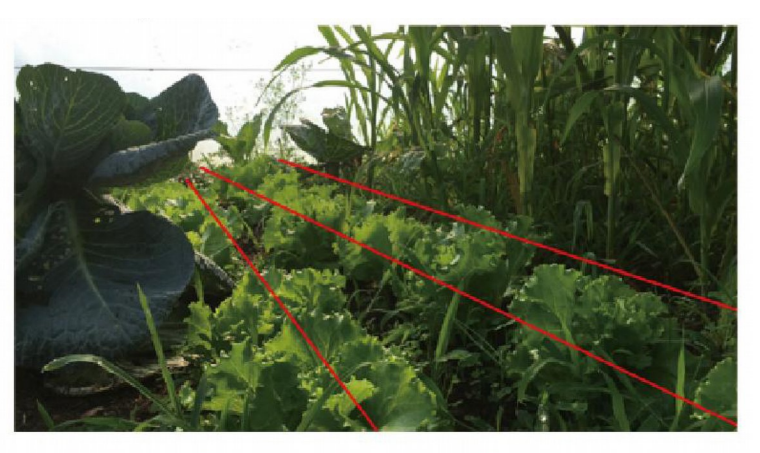

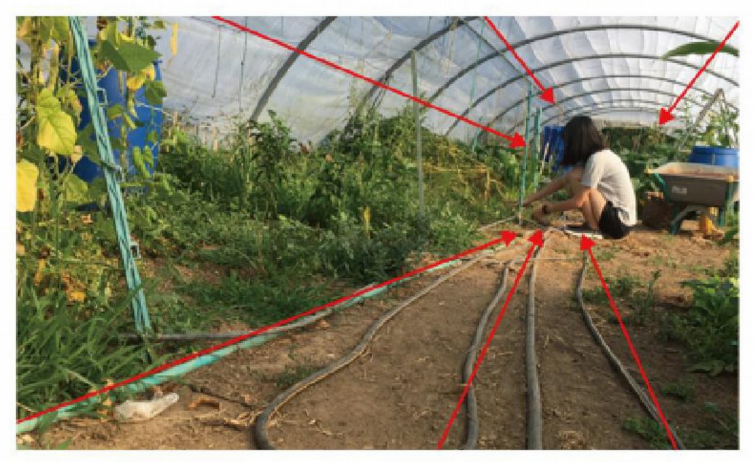

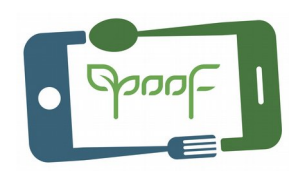

#### **Move the camera.**

Move the mobile on a flat surface to apply effects to the shot.

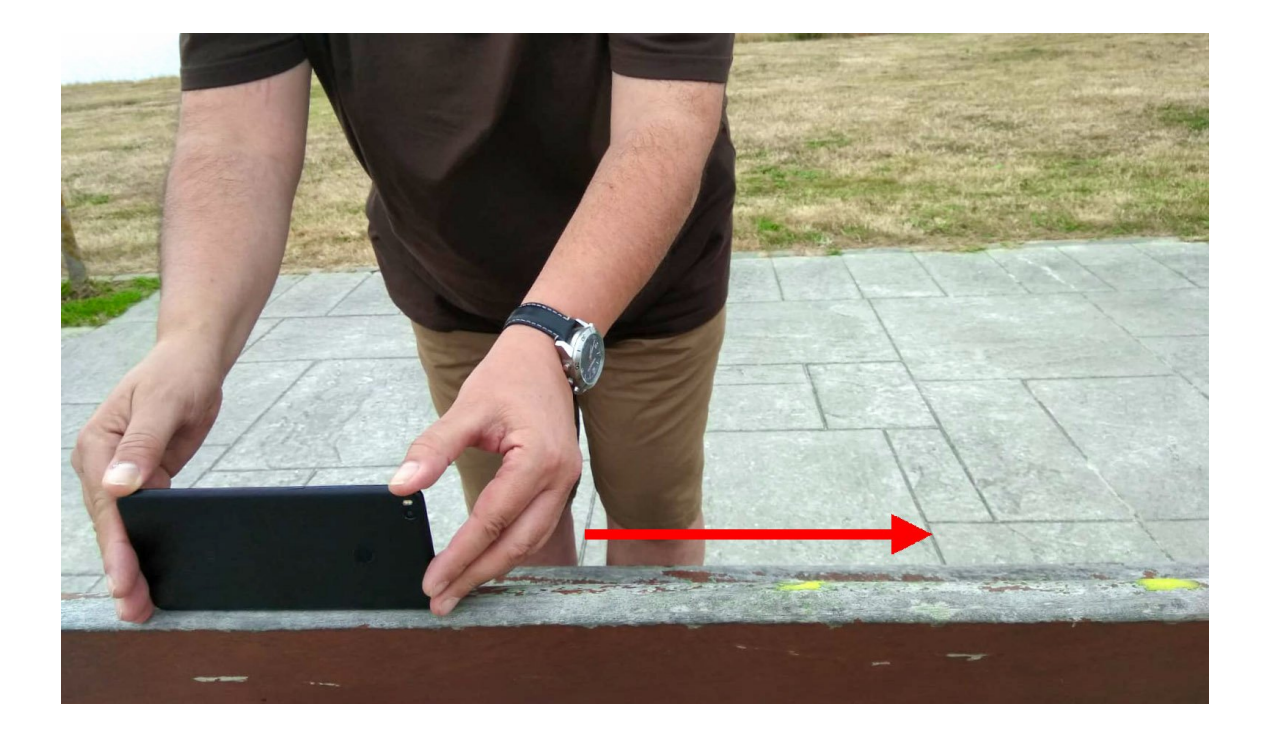

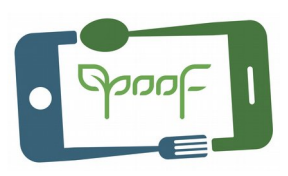

#### **Record different video shots of the same scene.**

Do not record only in a single shot, make several video shots with different planes, angles and distances, this will allow you to give more dynamism to the video in the edition.

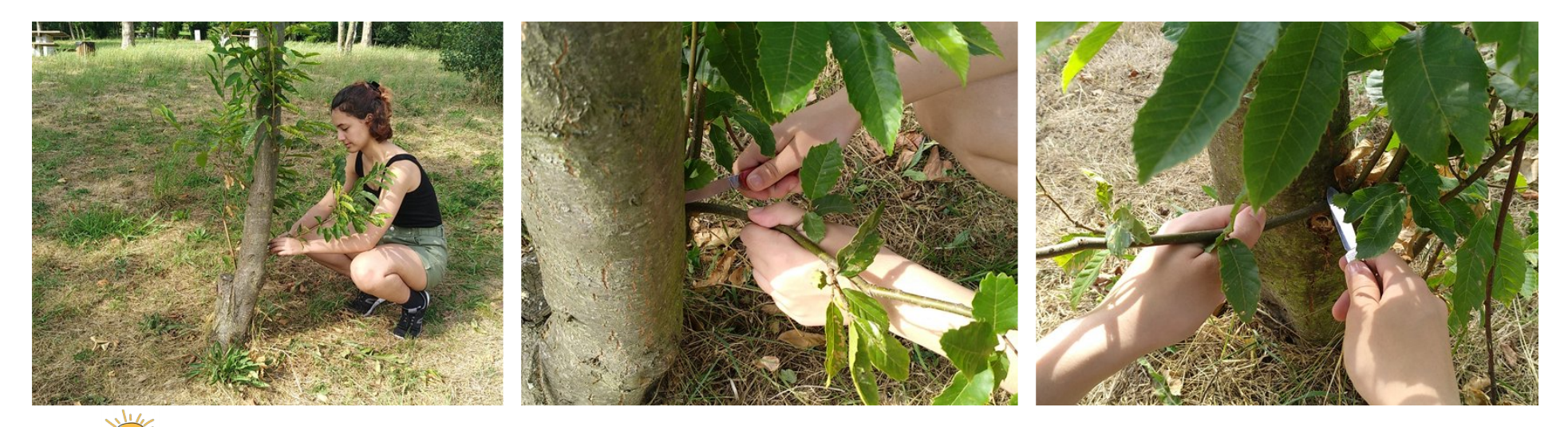

**If we record an action, it is better to record it complete: press the button seconds before it starts and press stop the recording seconds after it ends.** <sup>15</sup>

#### **Types of frames.**

The general frames allow locating the place; the media and the shorts identify and focus attention, combining them is ideal.

Each frame must also last a minimum time (5 or 6 seconds is a good reference).

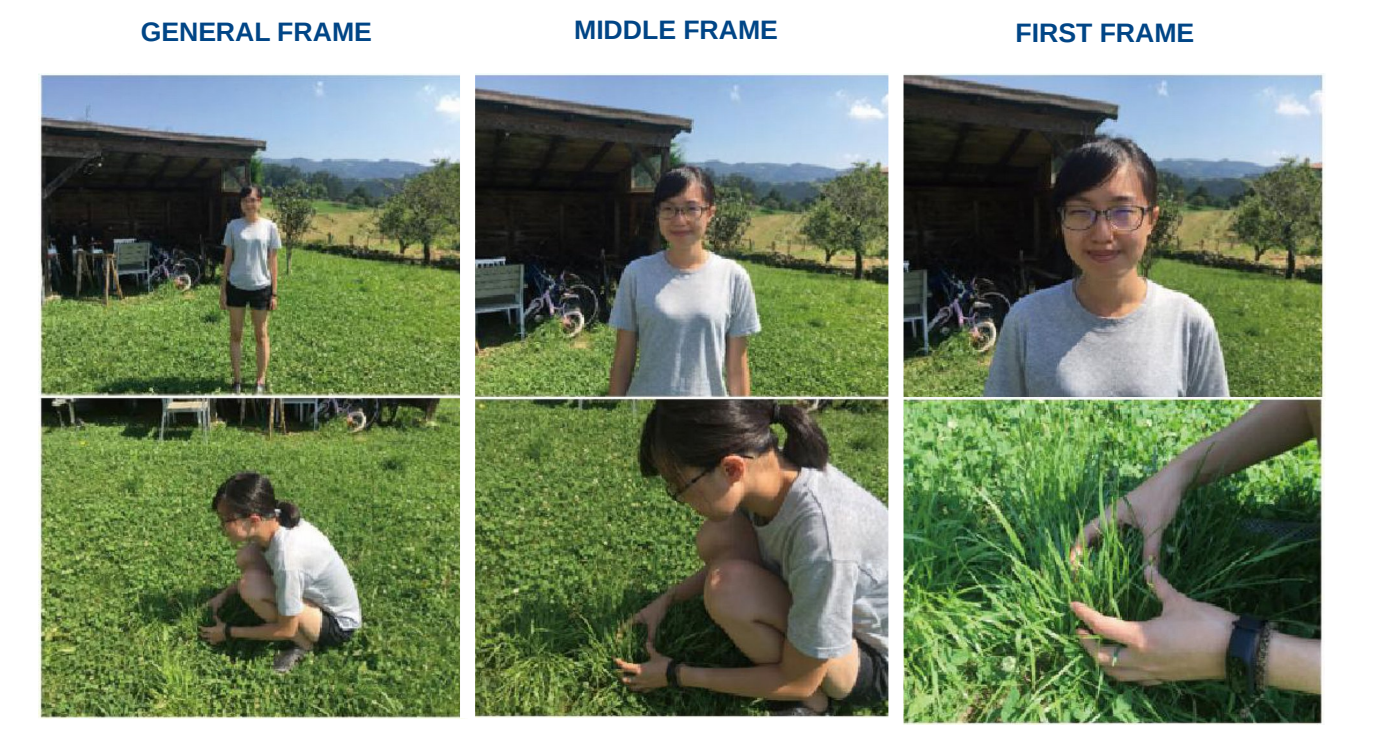

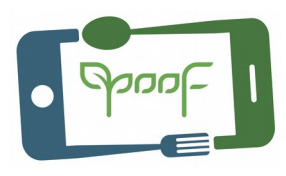

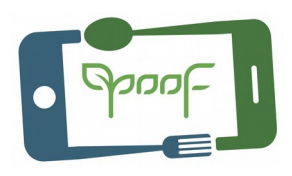

### **Record extra frames...**

These are additional plans that are taken at a specific time of filming. At the moment we are recording them, it is not known very well what they are going to be used for or if they are going to be part of the final assembly, but on many occasions they can help us when editing our video.

**They are used primarily to cover errors and give visual variety.**

#### 18

### I. VIDEO CLIPS AND AUDIO RECORDING Step 3 – TECHNIQUE

### **Take good quality audio.**

The audio in the video is very important, make sure that the mobile microphone is in the direction of the person speaking.

You can also use another mobile in your shirt pocket to record the audio or using a lavalier microphone or a recorder.

Later in the edition, you insert together both video and audio.

#### **When you record the sound independently of the video, to facilitate synchronization in the audio and video editing, clap hard after the beginning of the recording, it will be recorded in the audio of the video and in the sound recorder and will help you synchronize both in the edition.**

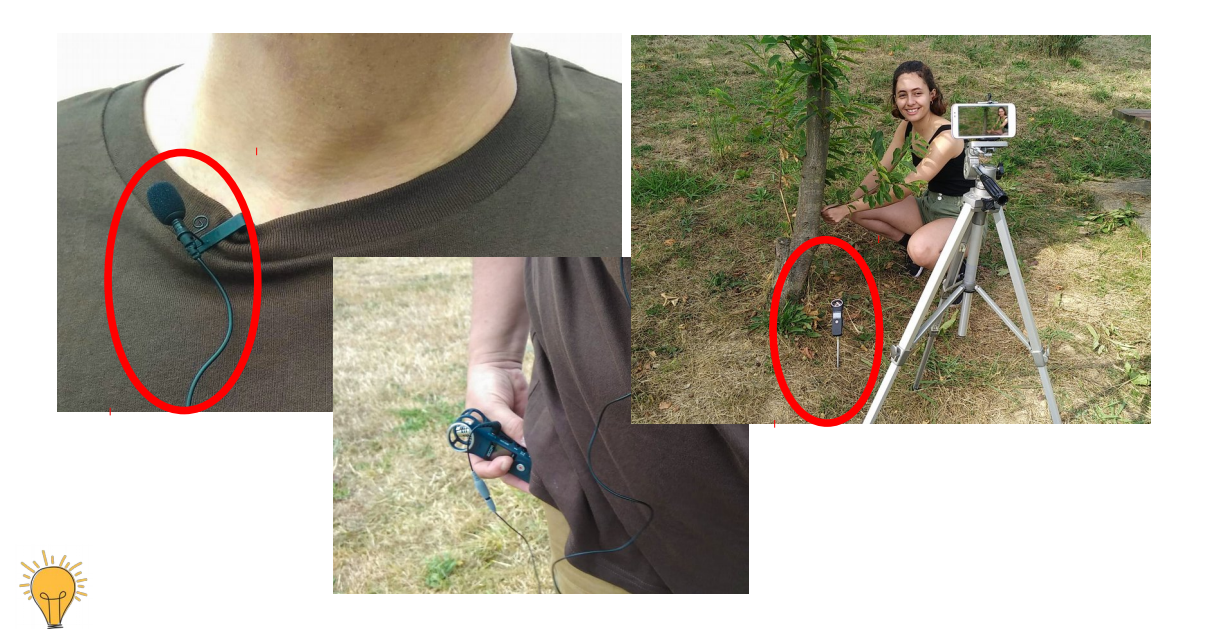

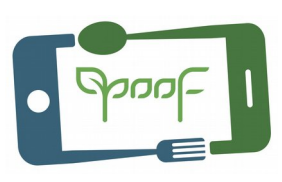

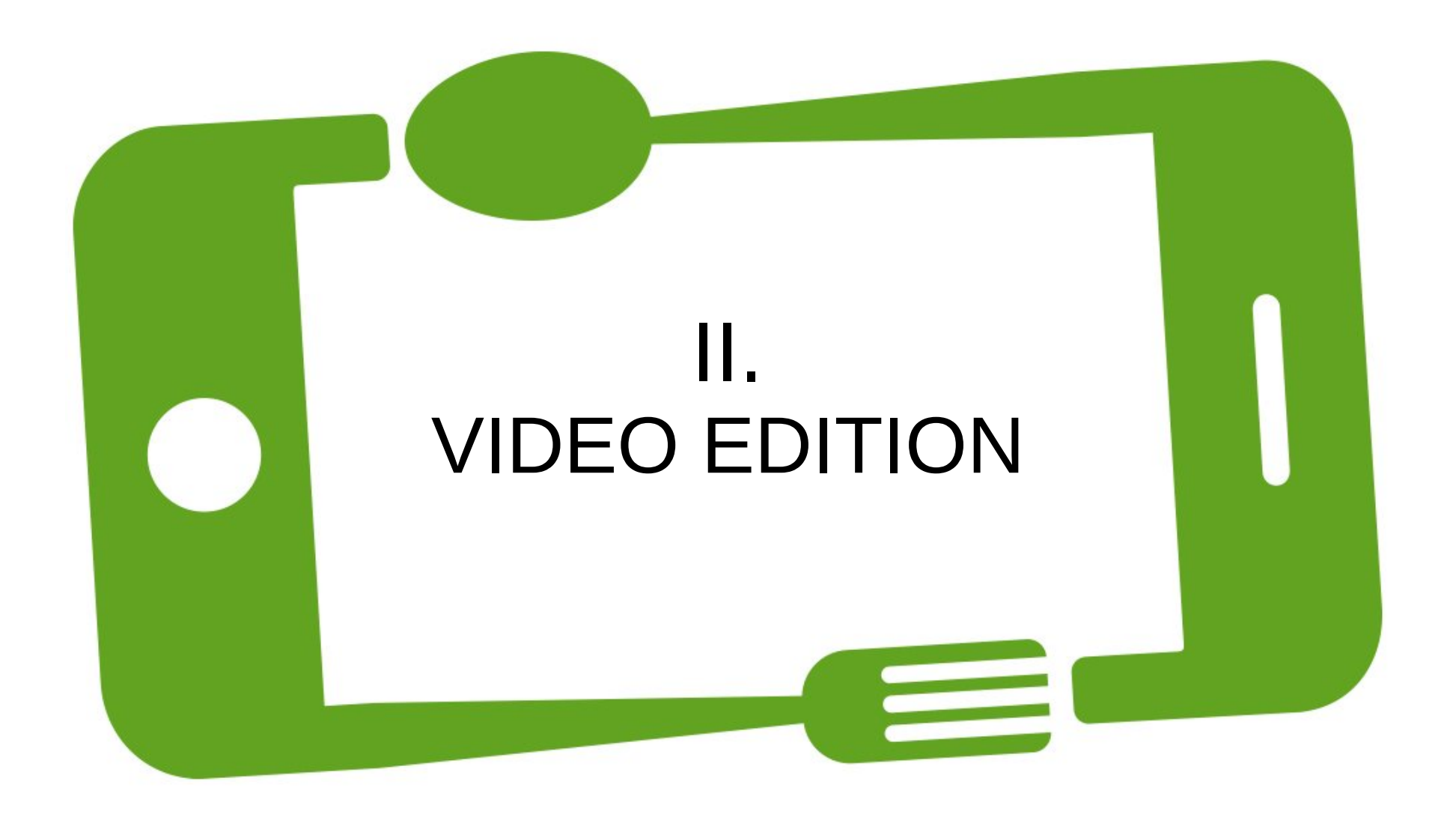

II. VIDEO EDITION Step 4 – IMPORT FILES

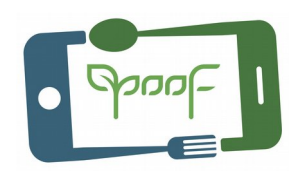

#### **Import files.**

Download the video clips recorded with the mobile, audio files, if we have made them with another device, and still images if we use any.

Dump these files to the video editing software we use. It is usually a window where you can drag and drop the files that will be part of the sequence.

The window structure in most video editing programs meets the following scheme:

### II. VIDEO EDITION Step 4 – IMPORT FILES

- **1. Media panel:** Explorer where we will look for our files.
- **2. Origin:** All video clips, audio and images that will be part of our sequence.
- **3. Sequence:** Here we see the sequence that we are creating with our edited clips.
- **4. Tools:** Tools Panel

**5. Timeline:** Here are the video and audio clips creating the sequence, intro, effects, titles, music, the closing...

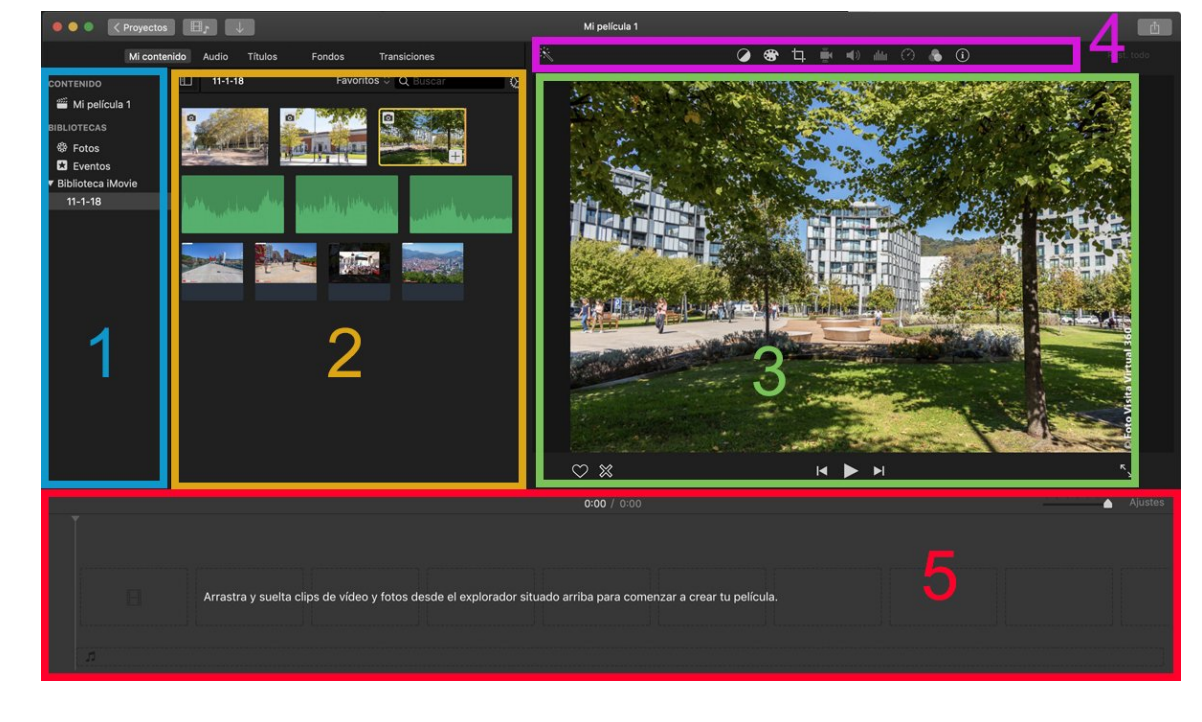

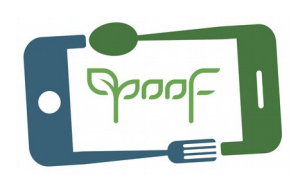

### II. VIDEO EDITION Step 5 – IDENTIFY RELEVANT SCENES

#### **Identity relevant scenes.**

From all the clips we shot, we select the ones that will help us to make the final video.

Rename the files with names that are useful to identify the scenes in them.

Synchronize the audio, if you have recorded it independently, with the corresponding clip.

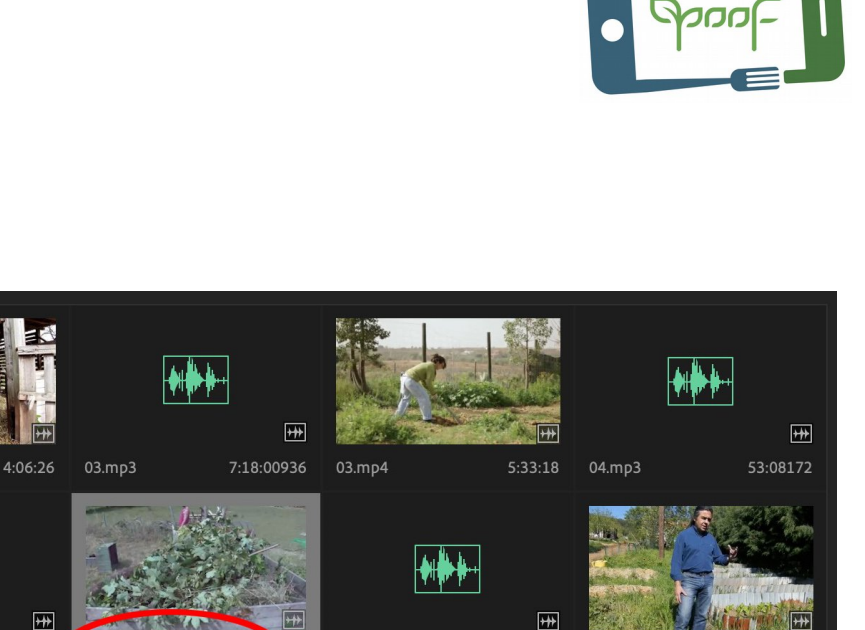

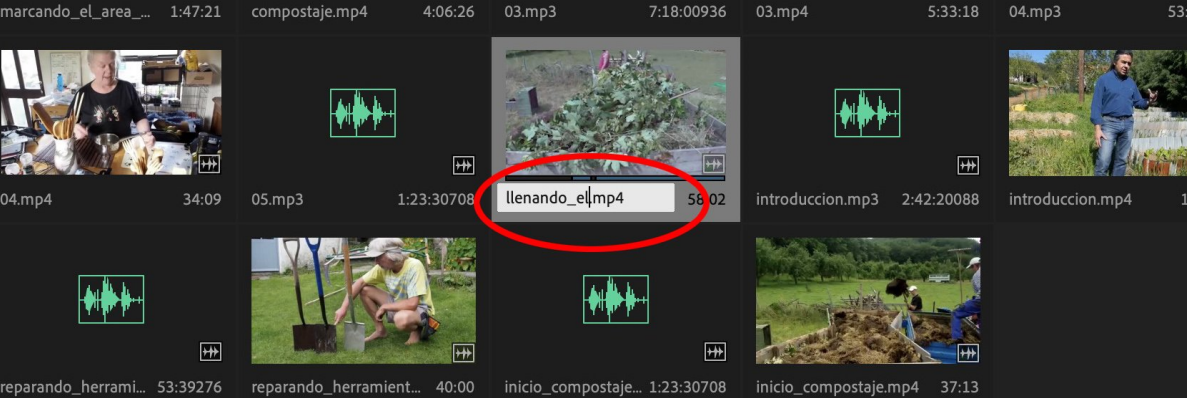

### II. VIDEO EDITION Step 6 – SELECTION and CLIPPING

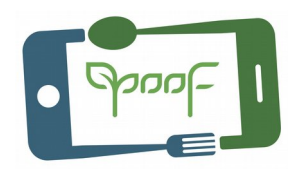

#### **Selection and clip trimming.**

**We already have the clips of our sequence, now we trim each clip taking the selections needed, placing them in desired order in the timeline.**

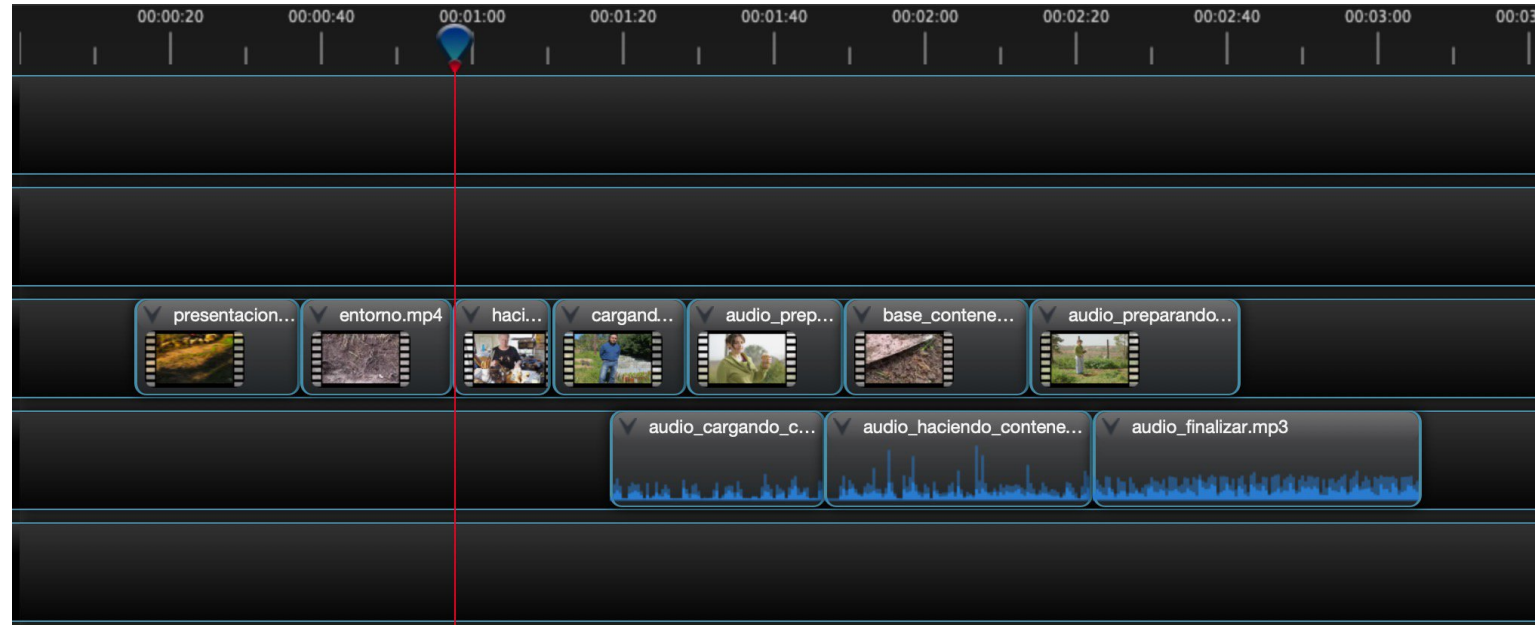

# II. VIDEO EDITION Step 7 – ADJUSTING SELECTED CLIPS

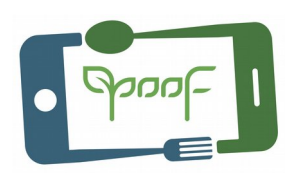

### **Adjustment.**

It is important that there is a uniformity in all clips in terms of dimensions, color, hue, well focused image, correct tremor, crop framing, etc.

If there is any inclined clip put it horizontally.

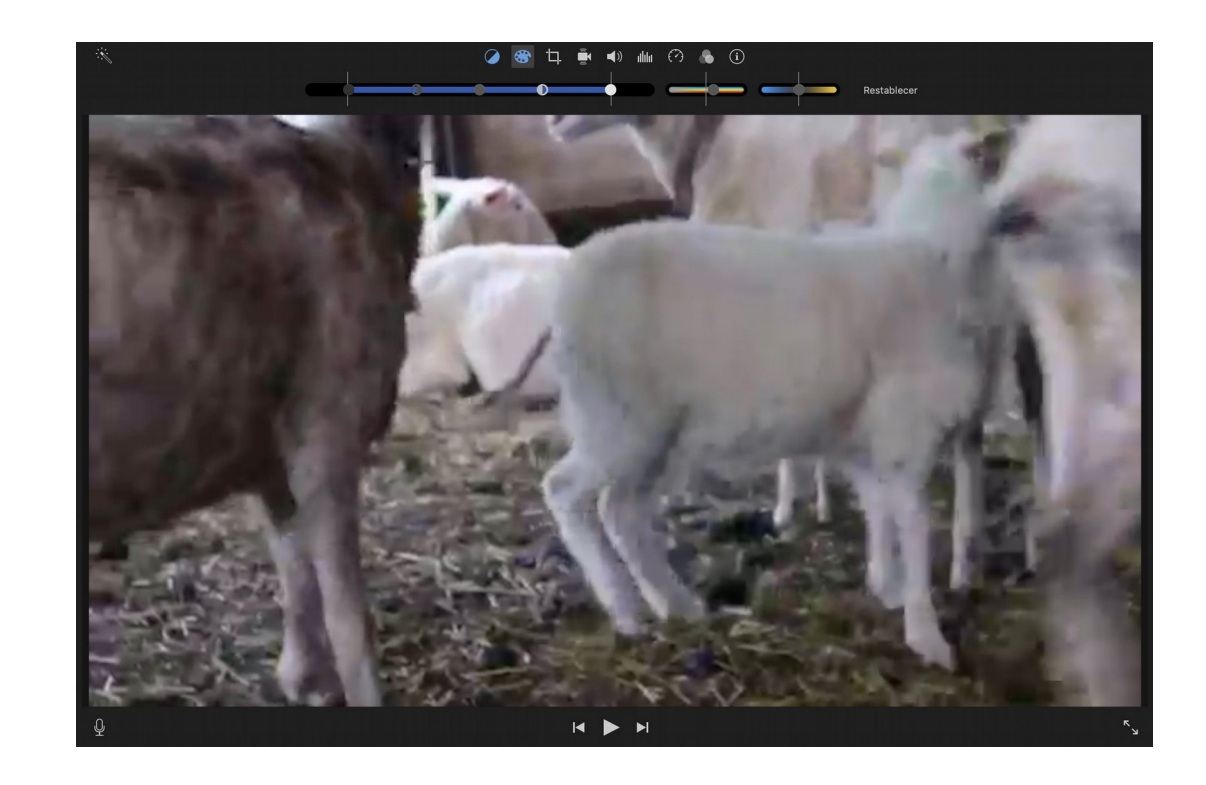

II. VIDEO EDITION Step 8 – INTRO and CLOSE

### **Place an intro and an end to the sequence.**

Before the beginning of the sequence must go an intro in which it should appear; the title of the video, author, etc. Any data that you consider necessary to provide as general information of what you are going to see.

At the end of the sequence you can place information on projects of new videos, videos that you have already made, or other type of data that you consider of interest.

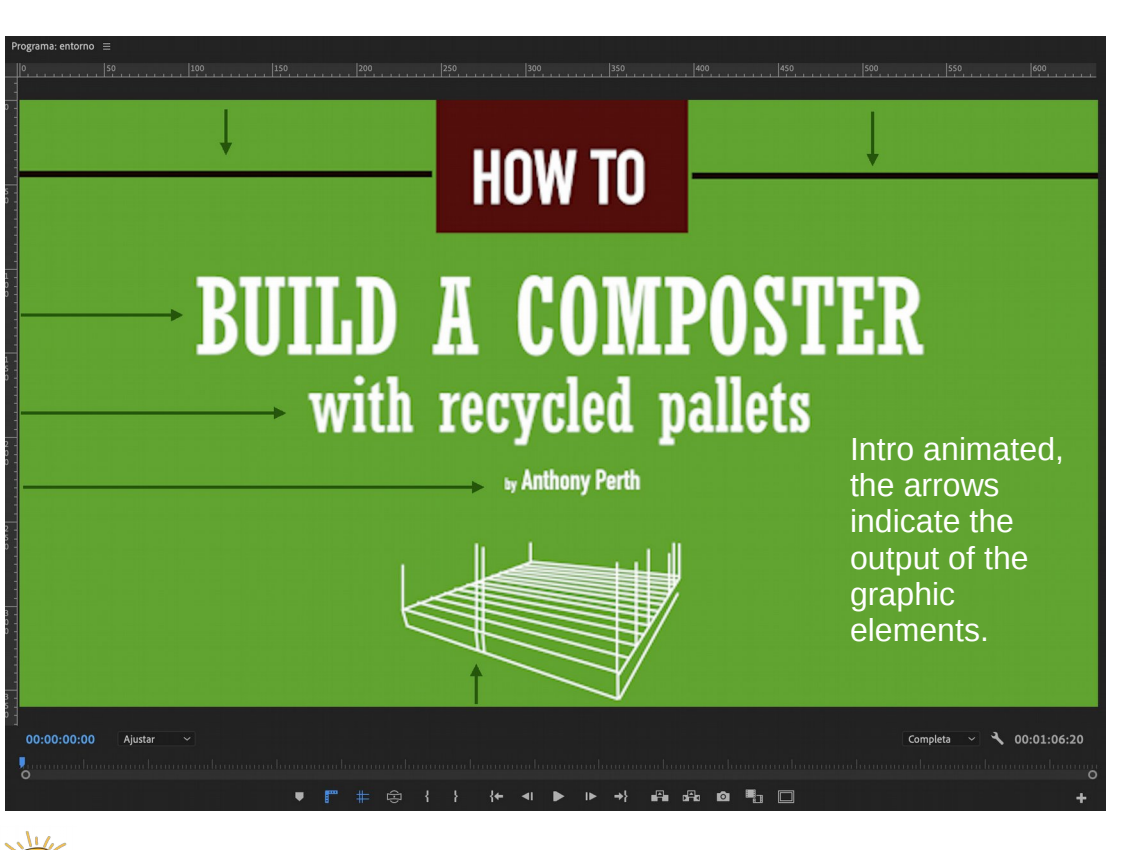

**Do not extended more than 10 s in the intro.** 25

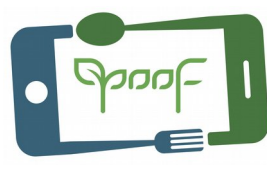

# II. VIDEO EDITION Step 9 – TITLES, TRANSITIONS and EFFECTS

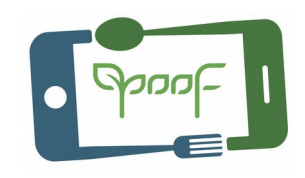

#### **Streamline the sequence.**

To streamline the sequence and highlight something important, you can place titles in the different phases of the sequence or transitions between the different clips in the video. Do not abuse transitions or effects.

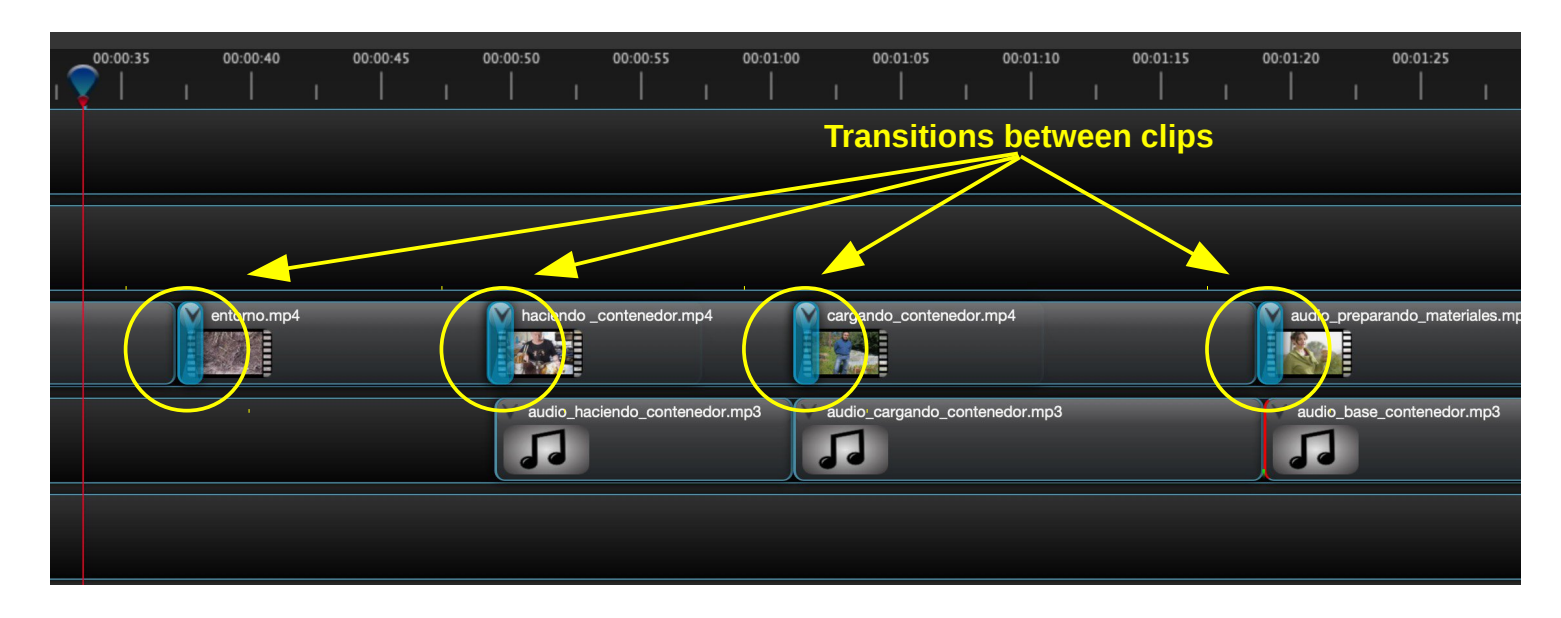

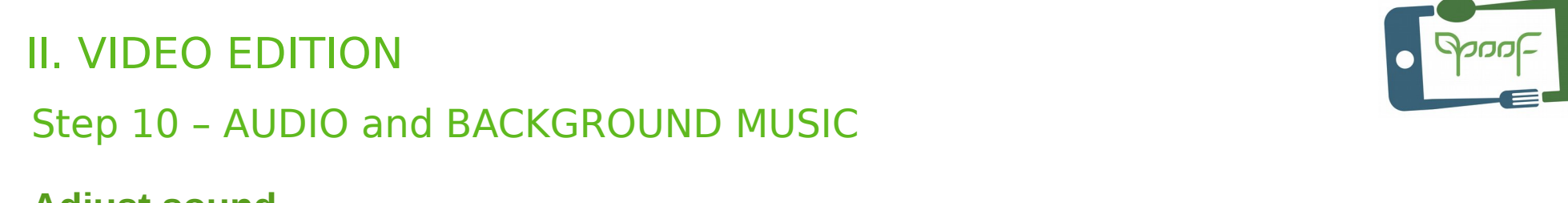

#### **Adjust sound.**

Adjust the recorded audio independently to the sequence with respect to the scenes and adjust the volume of the musical background throughout the sequence or in the parts that you deem appropriate.

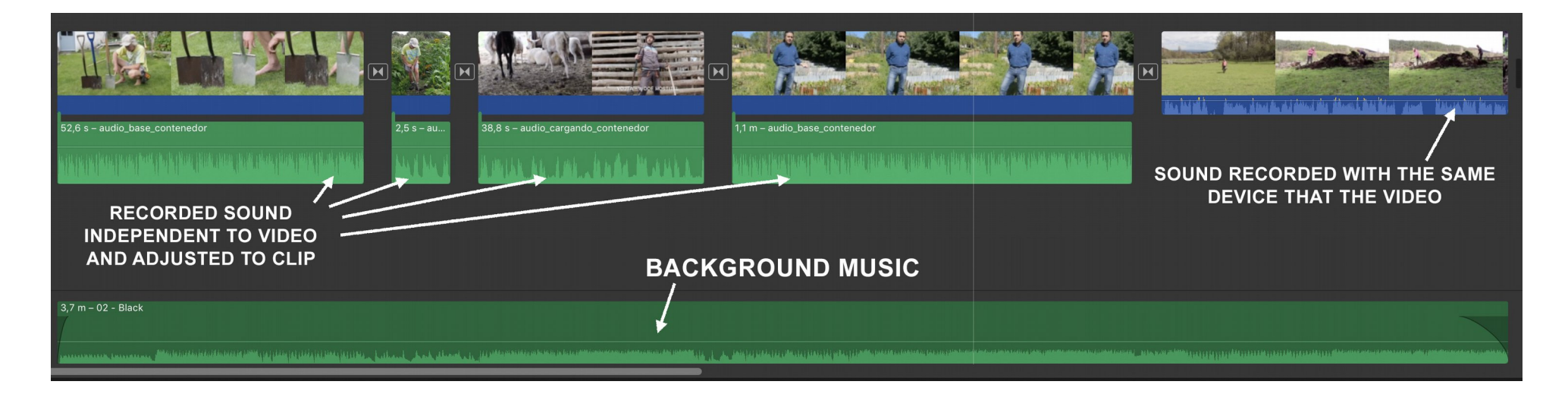

II. VIDEO EDITION Step 11 – EXPORT

#### **Review and export.**

Review the entire sequence, that there are no spaces between clips and export to a video format compatible with YouTube: mov, mp4, avi, wmv, etc.

**Do not make long videos, 5 minutes maximum, if you need more duration you can separate them in two or three parts.**

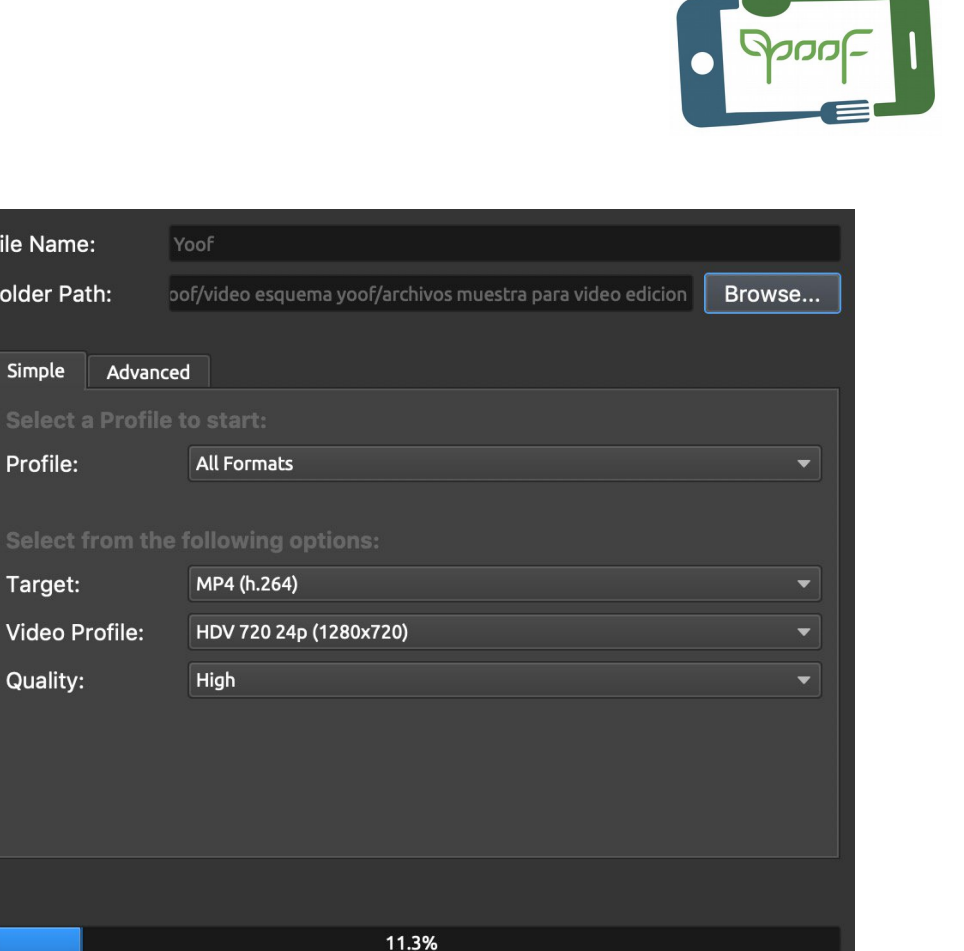

Cancel

File Name:

**Folder Path:** 

Simple

Profile:

Target:

Quality:

Video Profile:

**Export Video** 

### II. VIDEO EDITION VIDEO EDITING SOFTWARE

(Free, open source and free versions)

#### **KDENLIVE**

Multi-platform. Free and open source: https://kdenlive.org/en/ User Guide:<https://userbase.kde.org/Kdenlive/Manual>

#### **SHOTCUT**

Multi-platform. Opensource:<http://www.videosoftdev.com/free-video-editor> Tutorials:<https://www.shotcut.org/tutorials/>

#### **OPENSHOT**

Multi-platform. Free and open source (GPL version 3.0): https://www.openshot.org/ User Guide: https://www.openshot.org/en/user-guide/

#### **VSDC**

Windows. Free limited version:<http://www.videosoftdev.com/free-video-editor> User Guide:<http://www.videosoftdev.com/how-to-use-free-video-editor>

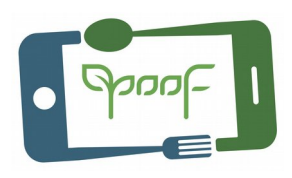

#### **VIDEOPAD**

Multi-platform. Commercial - Free version: https://www.nchsoftware.com/videopad/index.html FAQs - Tutorials: https://www.nchsoftware.com/videopad/en/support.html

#### **LIGHTWORKS**

Multi-platform. Free version with all functions, limitation of exporting 4K and UHD video. https://www.lwks.com/

Documentation: [https://www.lwks.com/index.php?option=com\\_lwks&view=download&Itemid](https://www.lwks.com/index.php?option=com_lwks&view=download&Itemid=206&tab=0)  $=206$ &tab=0

#### **FILMORA**

Multi-platform. Commercial. Free version includes watermark in the video: https://filmora.wondershare.net/video-editor/

User Guide:<https://filmora.wondershare.net/guide/>

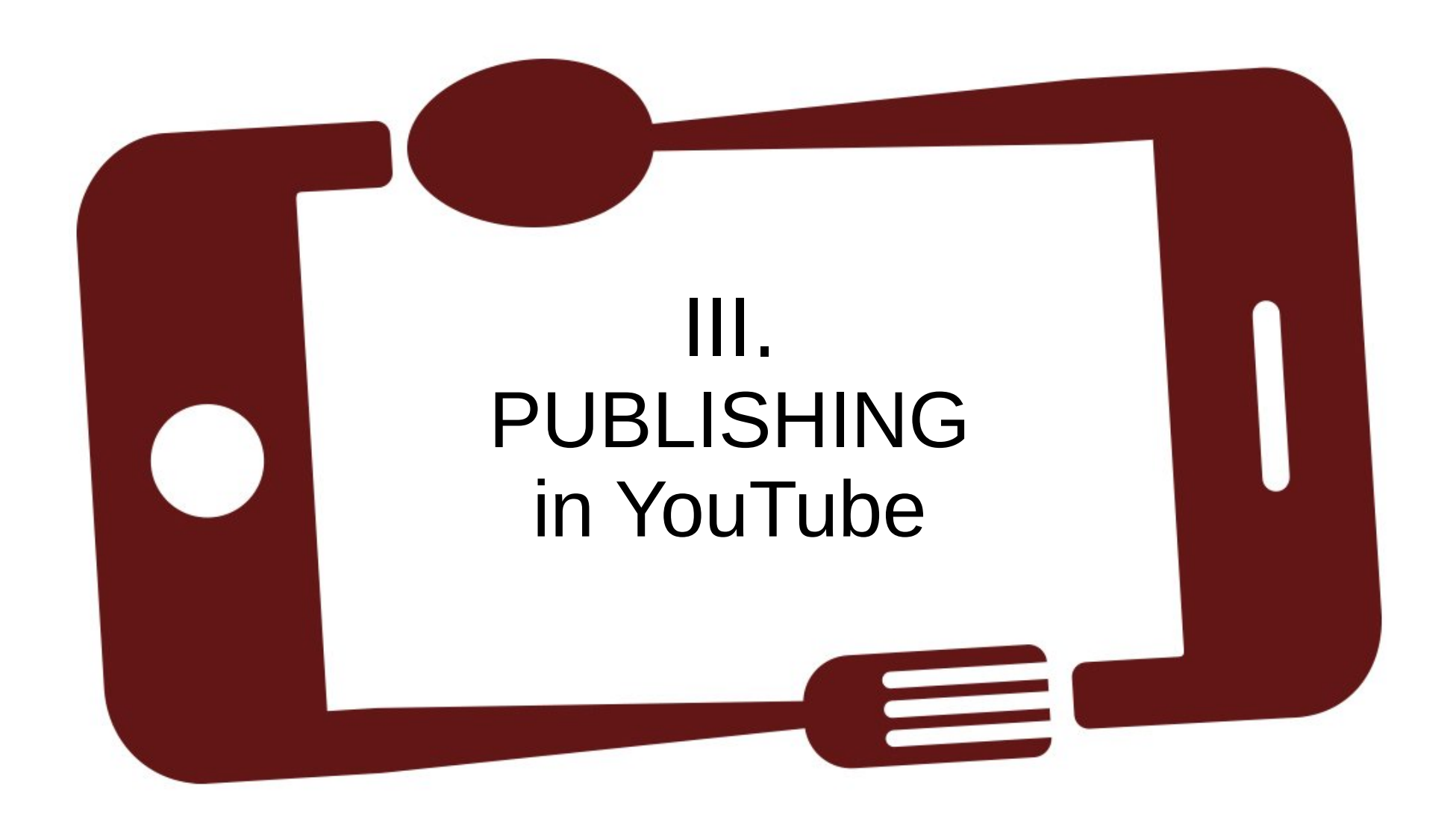

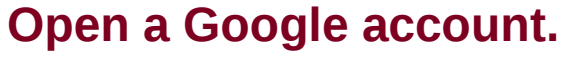

To create a YouTube account it is necessary to have a Google account and a Gmail account.

https://www.gmail.com

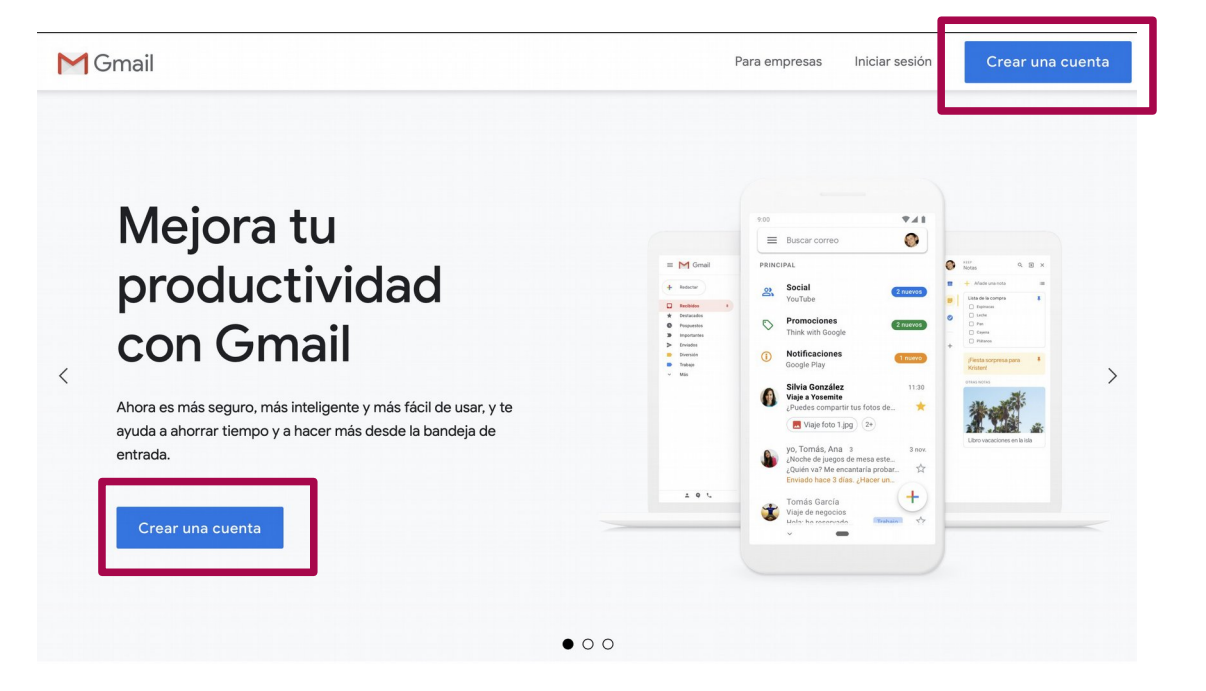

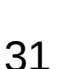

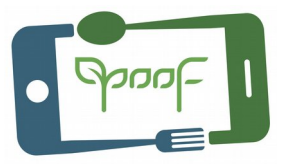

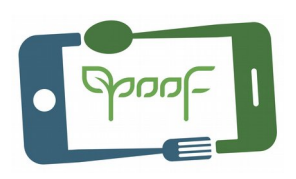

Fill out the form, and choose a name and password for your Google and Gmail account.

Your username  $+$  @ gmail.com will be your Gmail email account.

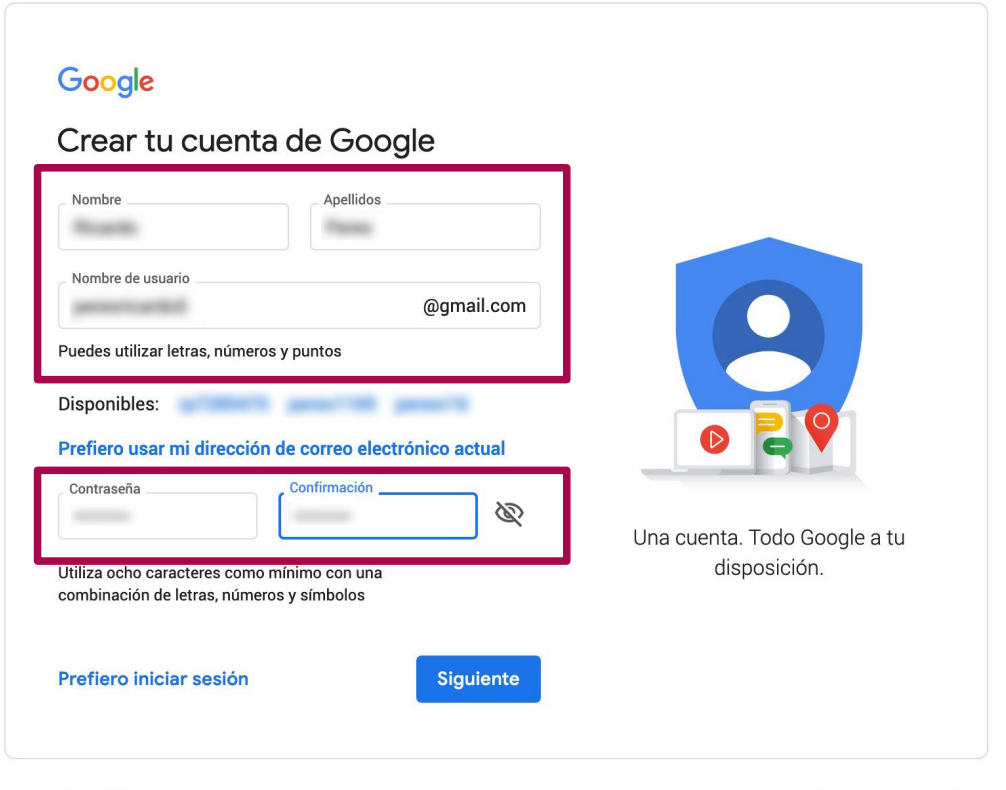

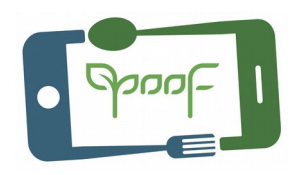

Read "Privacy and conditions" of Google, customize the data you will share with Google.

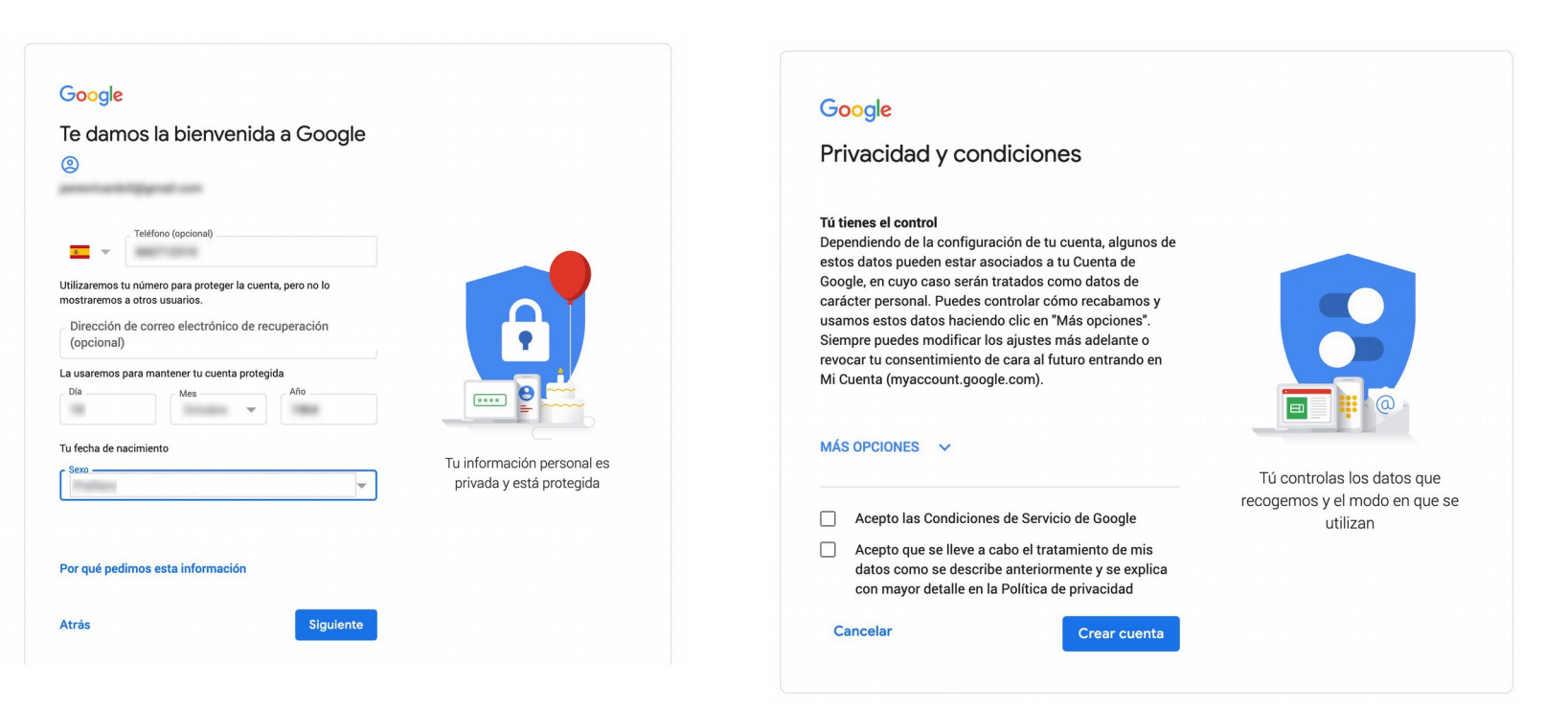

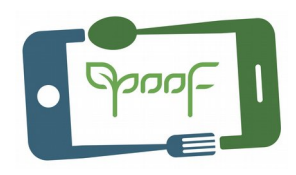

You already have a Google account and have access to the applications **(1)**, among them is YouTube **(2)**.

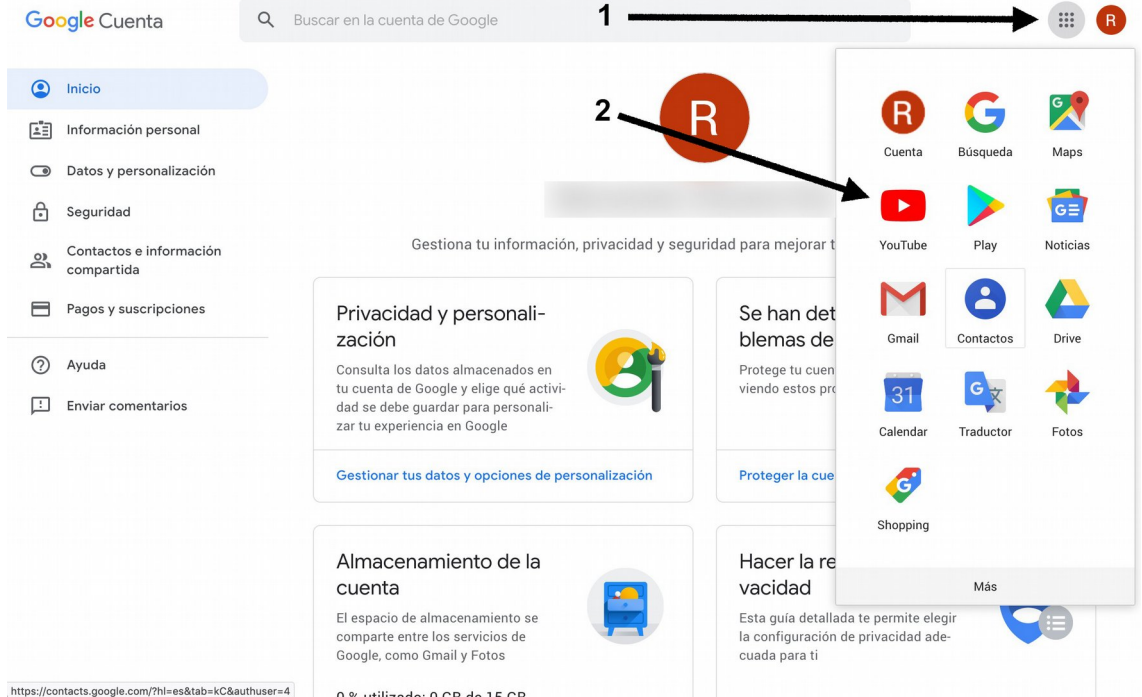

### **Open a YouTube account.**

1- Log in to the Gmail account from www.gmail.com, go to Google applications **(1)** and click on YouTube **(2)**.

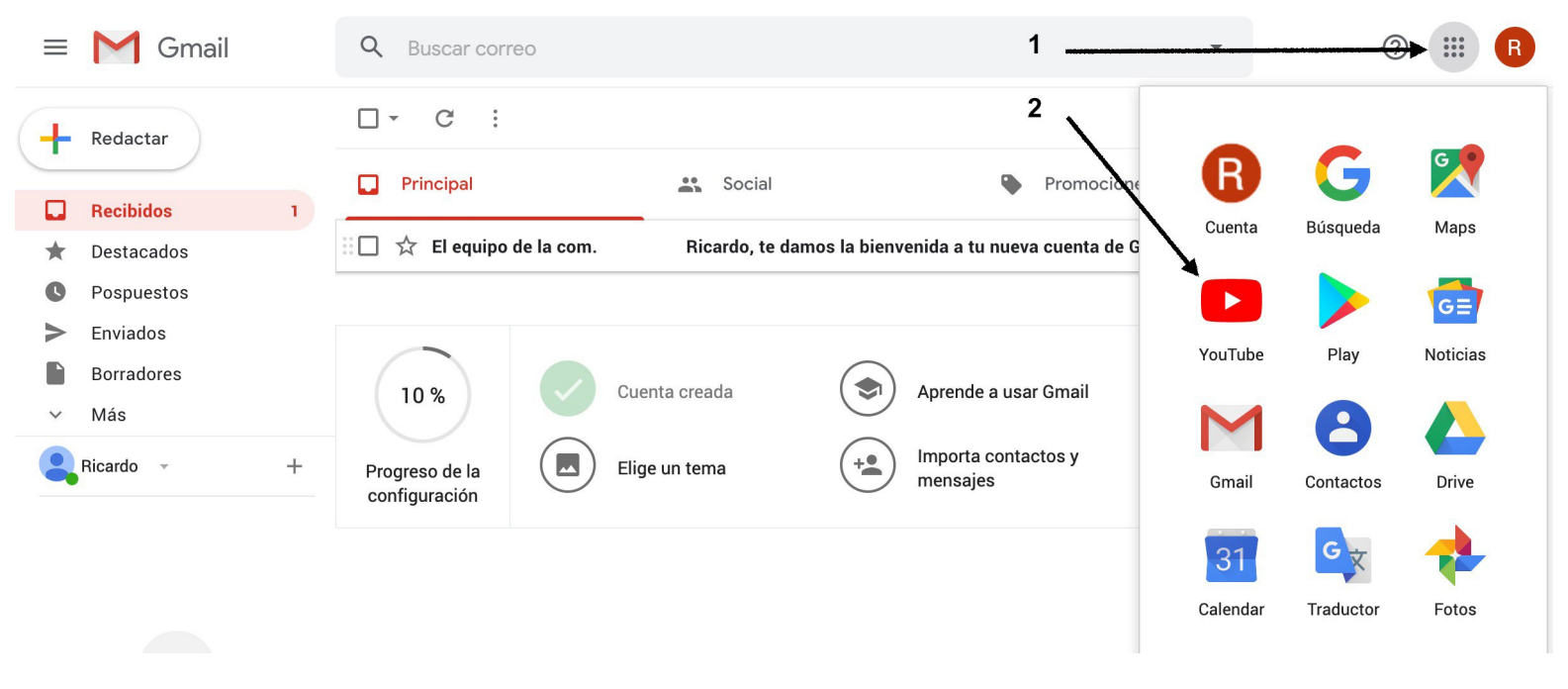

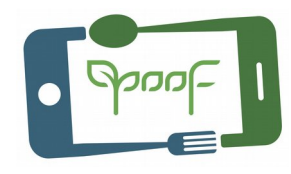

2- Go to "Your channel" on YouTube.

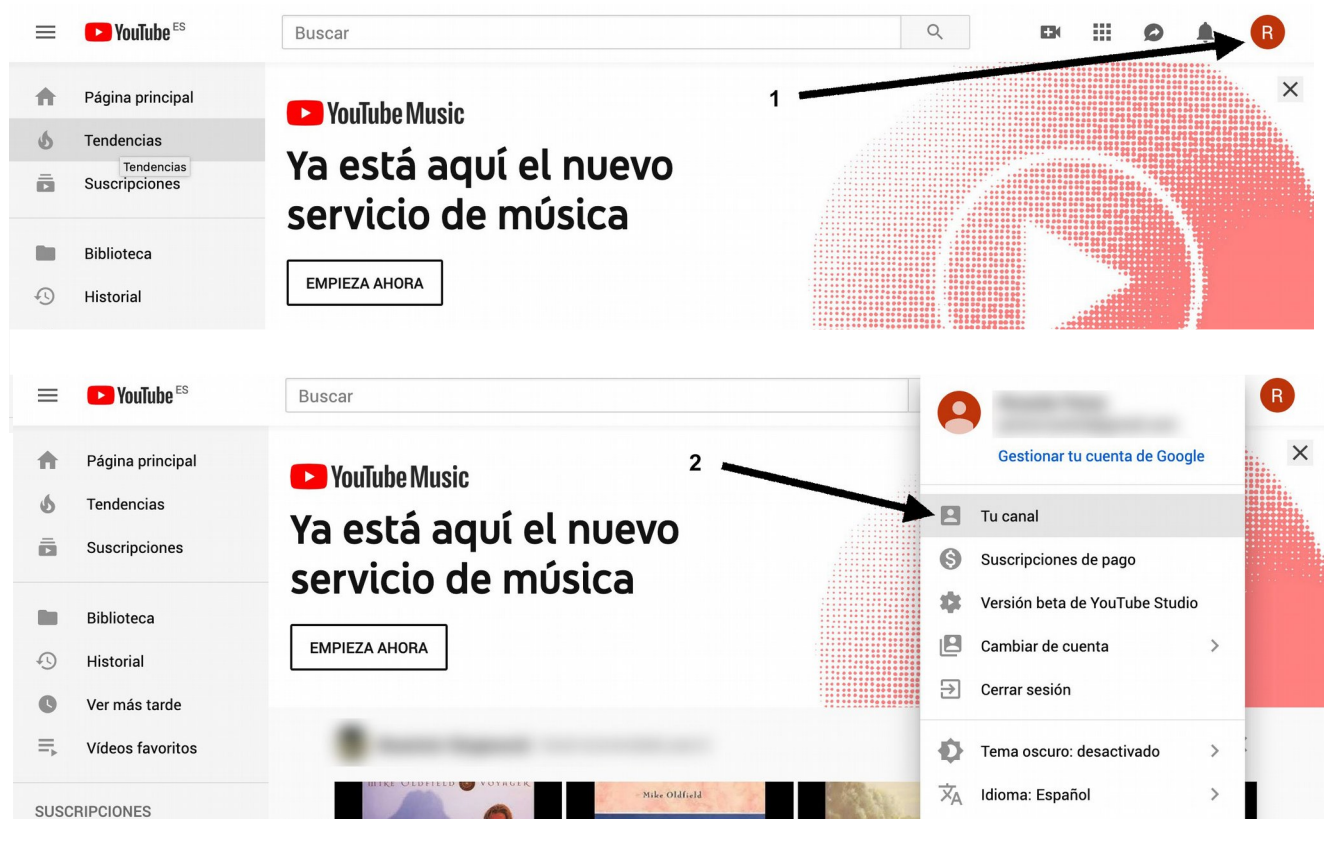

3- Create a channel.

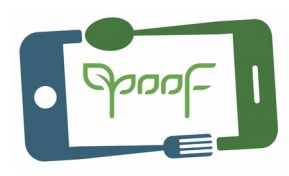

Usar YouTube como...

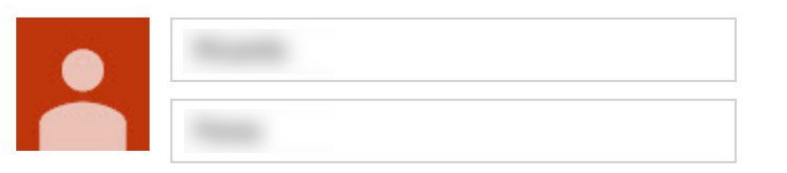

Al hacer clic en "Crear canal", aceptas las Condiciones de Servicio de YouTube. Más información

Los cambios que hagas se aplicarán al contenido de todos los servicios de Google que crees y compartas, y los verán las personas con las que interactúes. Más información

Utiliza un nombre de empresa u otro nombre

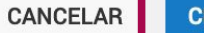

**CREAR CANAL** 

4- Customize the header of your channel with an image, create sections, add a description of the channel, privacy,...

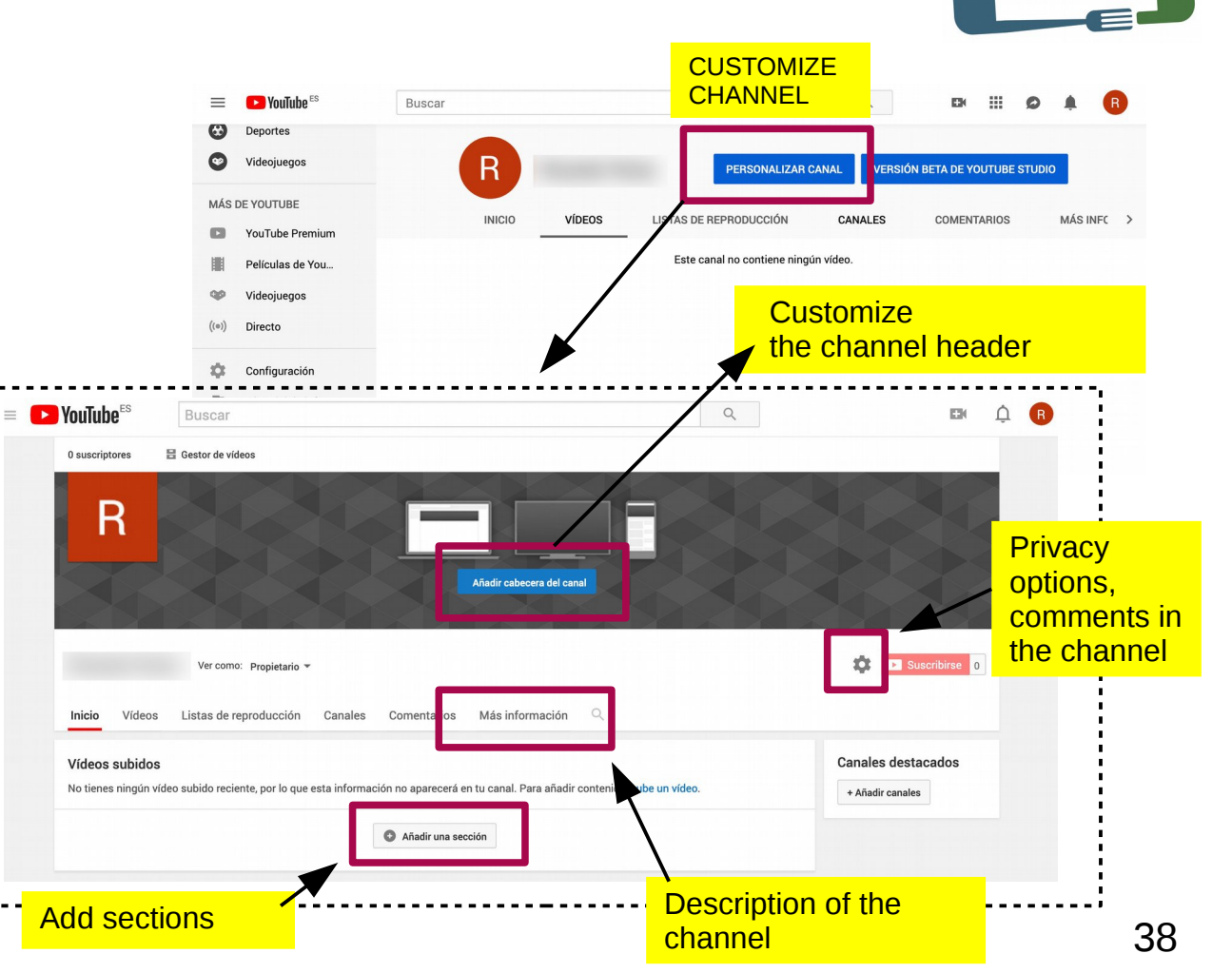

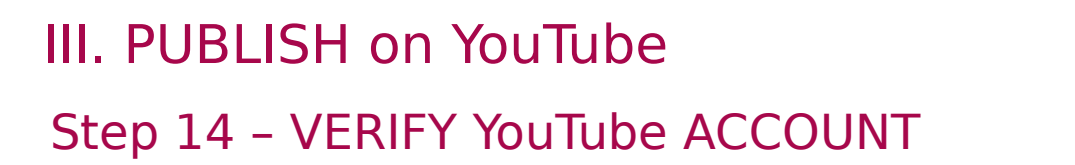

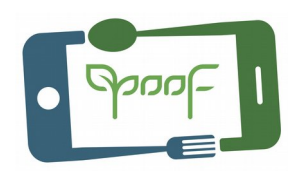

#### **Why verify the account.**

Verifying the YouTube account gives a number of benefits to people who upload content, including removing the 15-minute limit for the duration of videos, the ability to link external websites to annotations, live streaming and thumbnails customizable for your videos.

Go to "Settings" **(1)**...

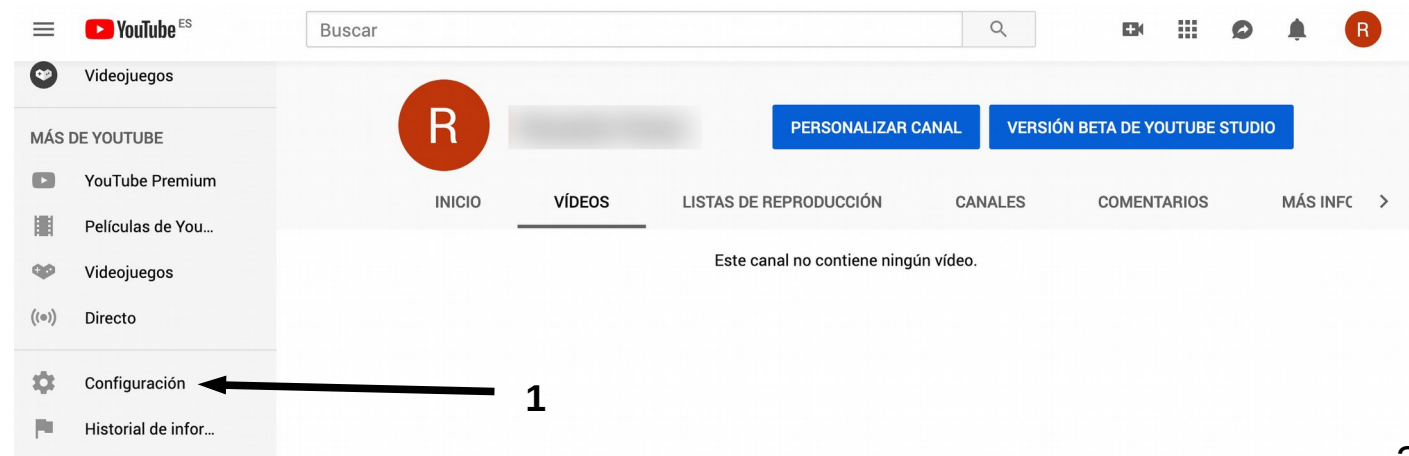

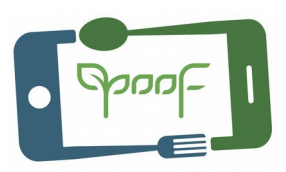

### ...then "See additional functions" **(2)**...

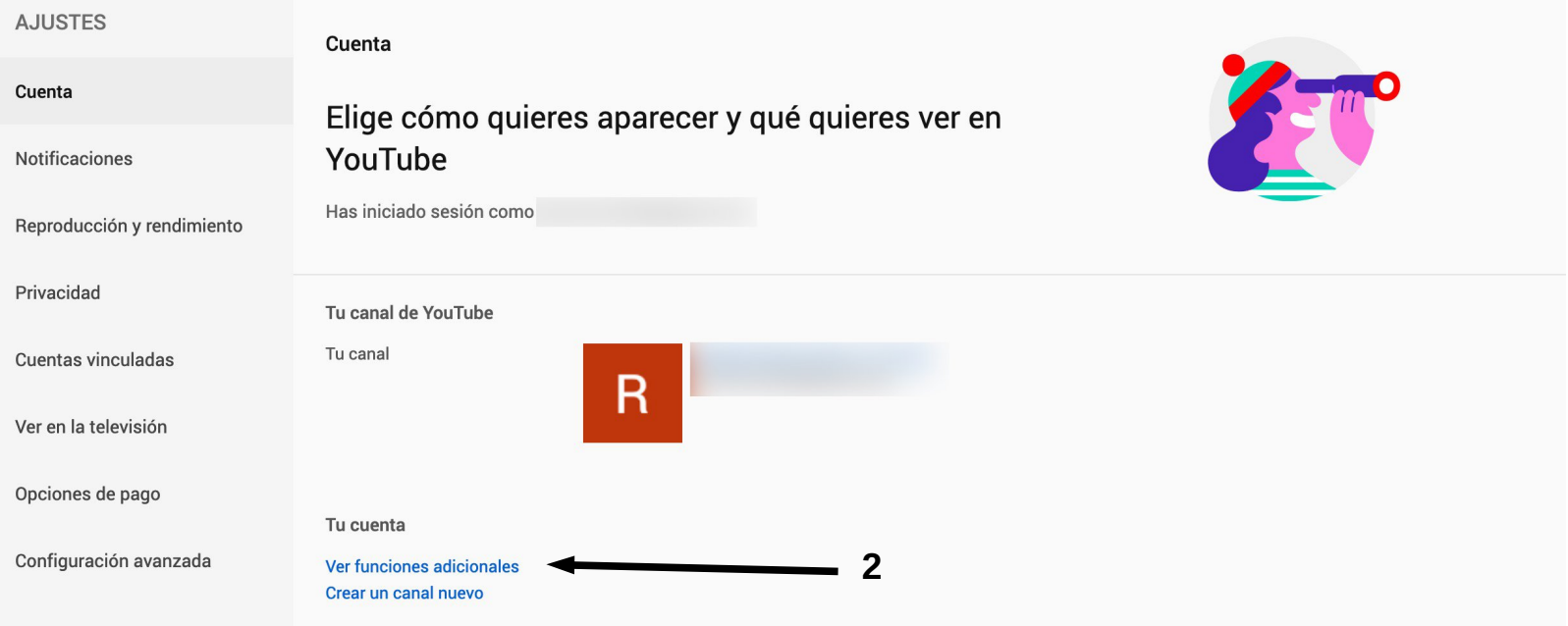

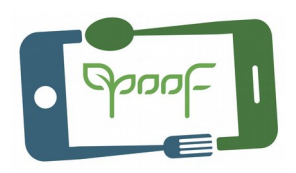

... and click "Verify" **(3)**...

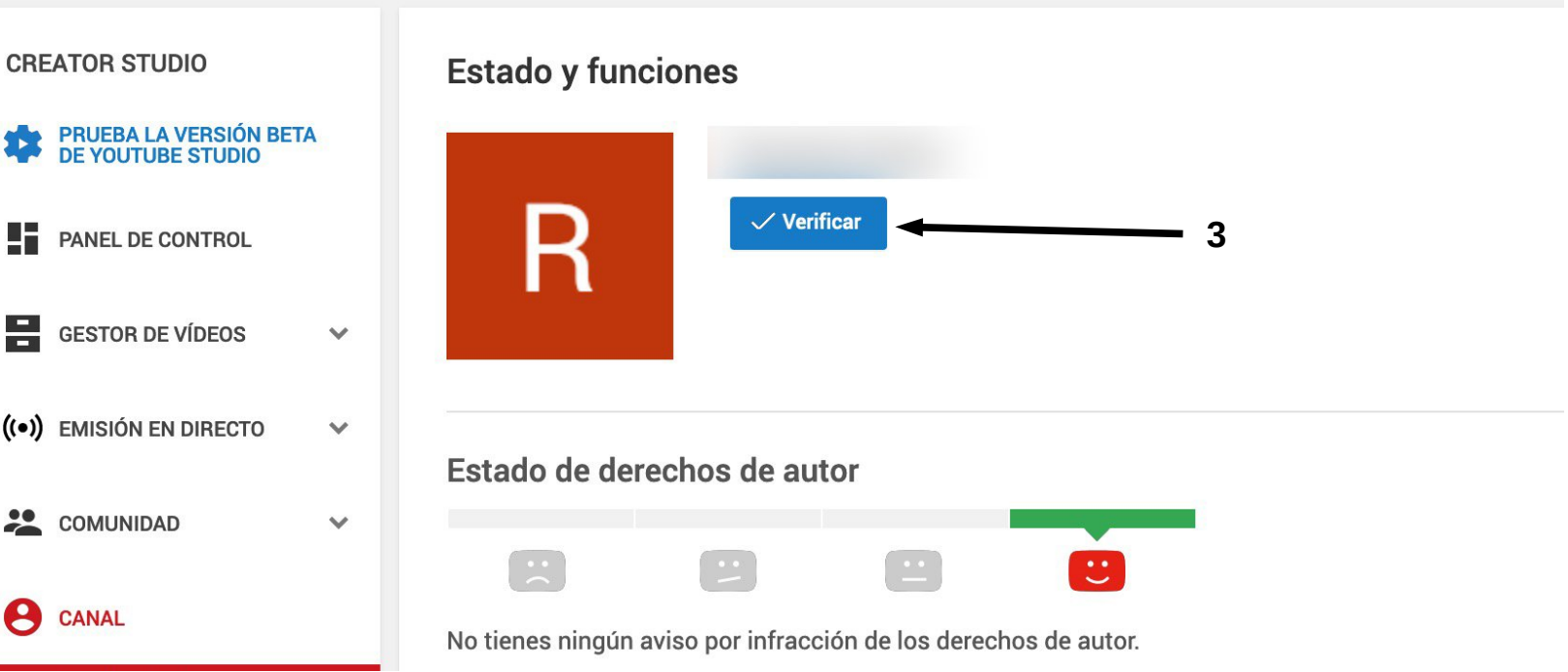

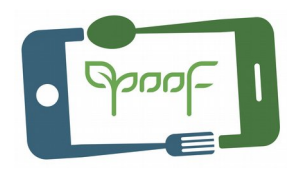

...Select your country **(4)** and how you want to receive the verification code; Call with automatic voice message or SMS **(5)**. Then write your mobile phone number **(6)**.

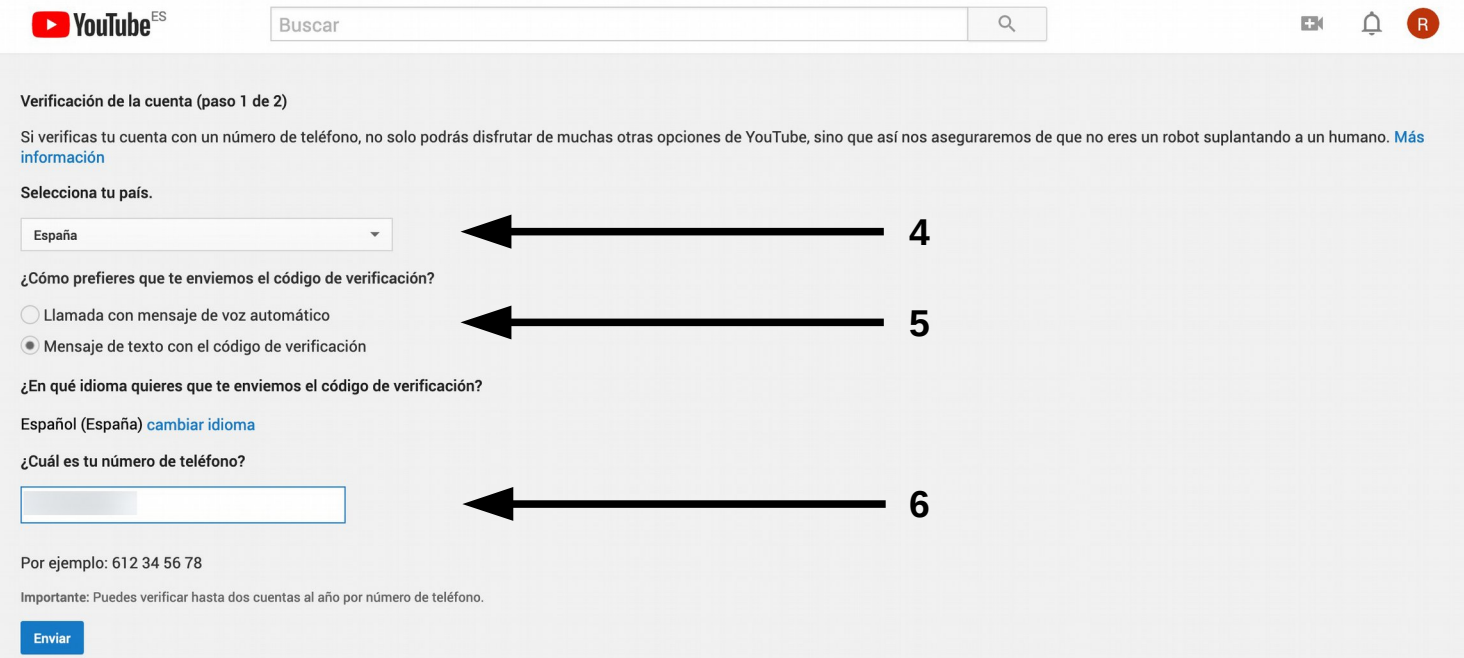

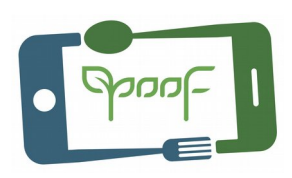

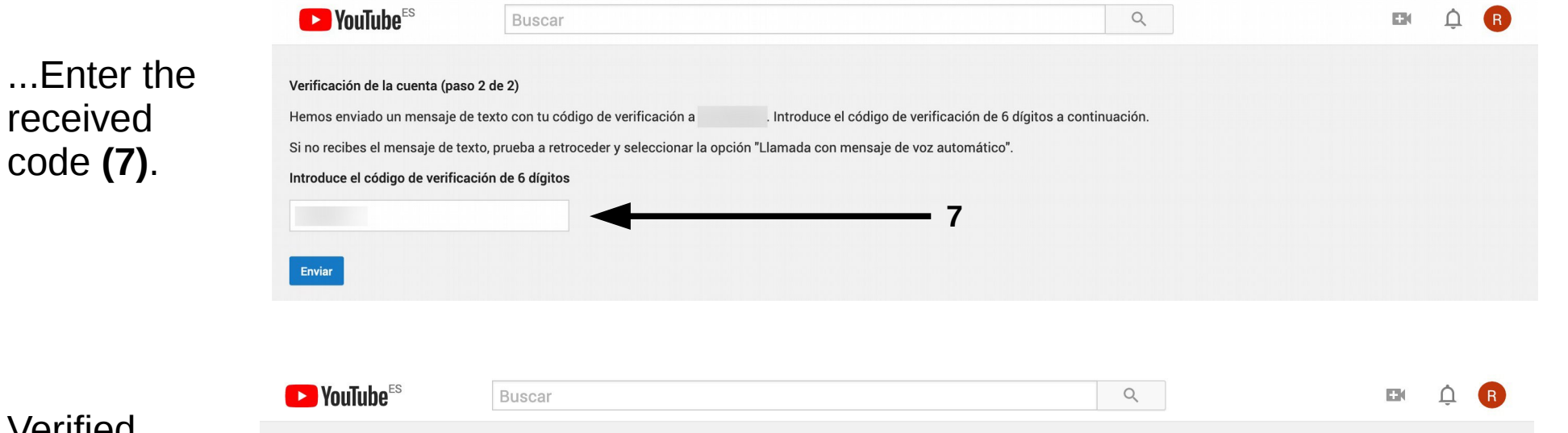

#### Verified account!

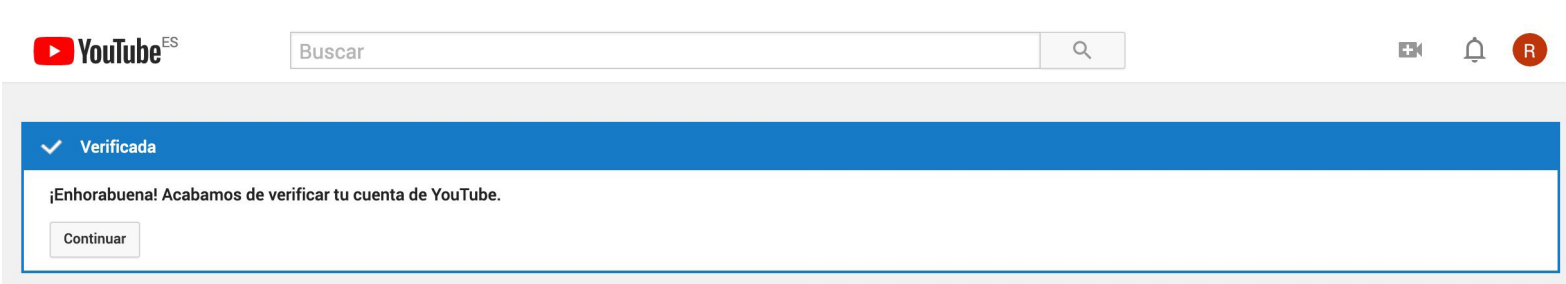

### III. PUBLISH on YouTube Step 15 – UPLOAD VIDEOS

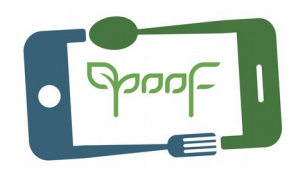

From the channel window click on the camera icon, in the upper left **(1)**, and select "Upload video" **(2)**.

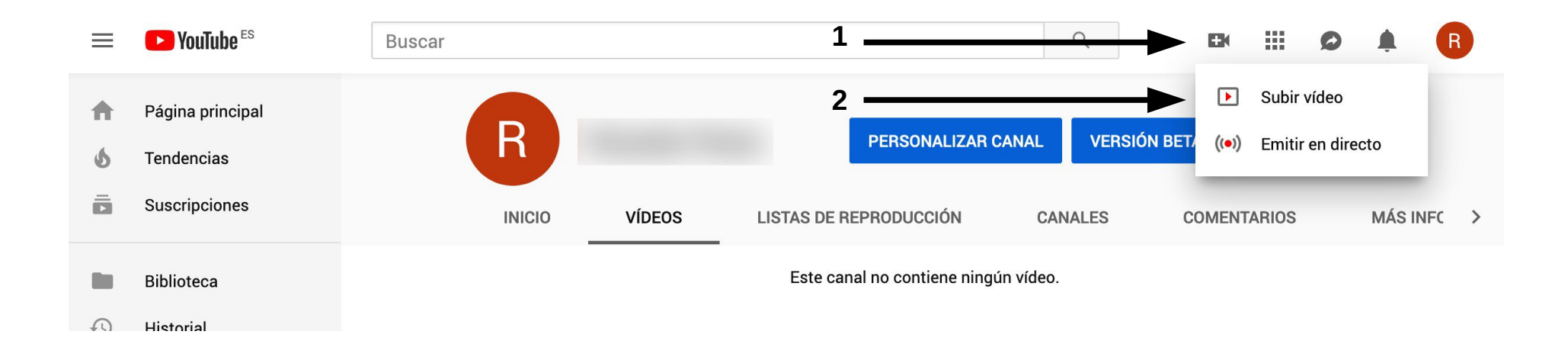

### III. PUBLISH on YouTube Step 15 – UPLOAD VIDEOS

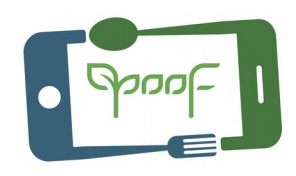

Select the video you want to upload or drag directly to the window **(3)**, select the type of video publication **(4)** (Public, Hidden, Private or Scheduled).

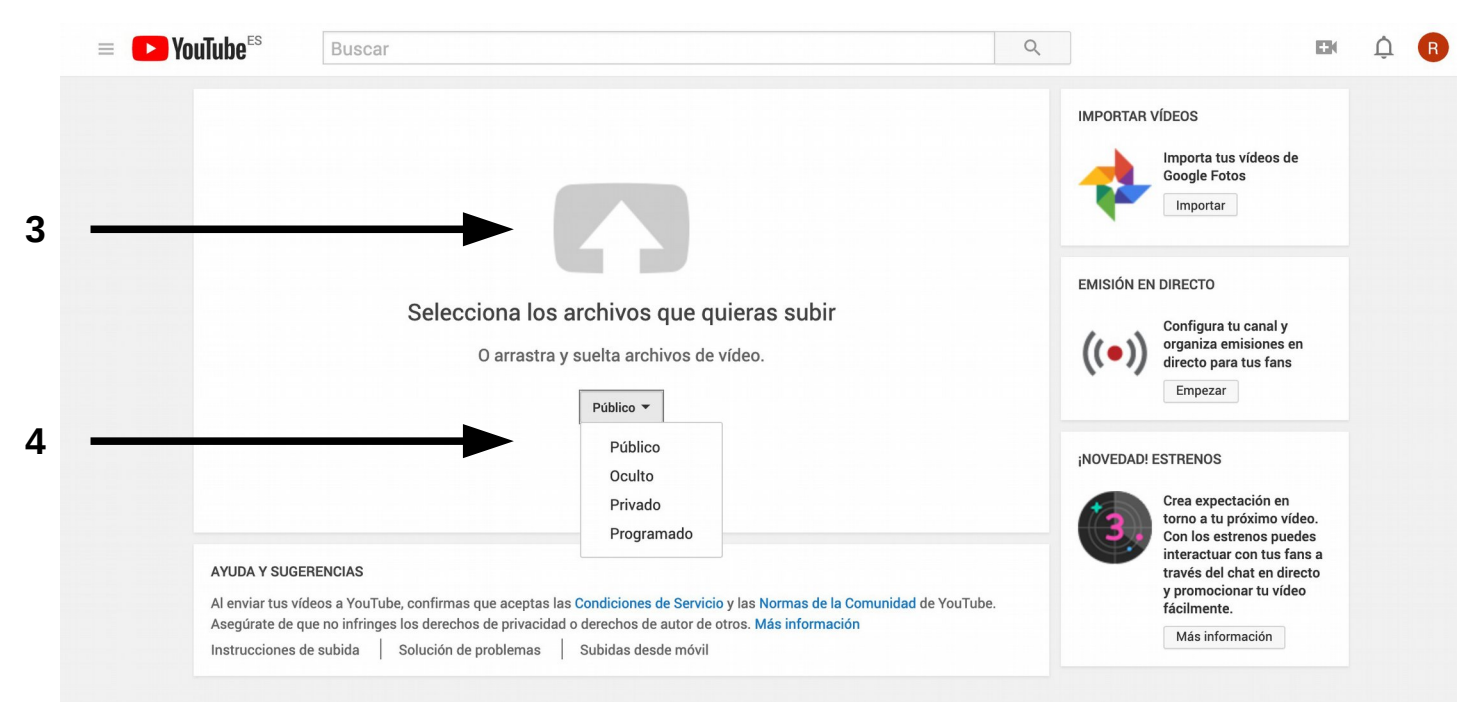

# III. PUBLISH on YouTube Step 16 – INFO. - PUBLISH - SHARE

While uploading the video or after uploading, fill in the sections of:

**Basic information**: Video title, description of what it is about, and write tags (these are keywords that will help Google find your video).

**Translations:** Translate the title and description of your video into another language..

**Advanced settings:** Select the options according to your video.

**VIDEO THUMBNAILS:** YouTube selects 3 frames of your video in case you want to change the initial image. You can also create a custom image and upload it.

#### **ADVANCED SETTINGS**

**Finally click on the publish button. Use tags that are related to the description of the video, avoid generic words.** 46

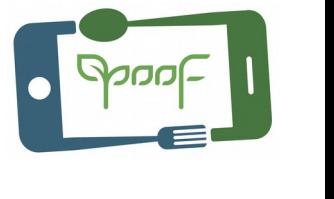

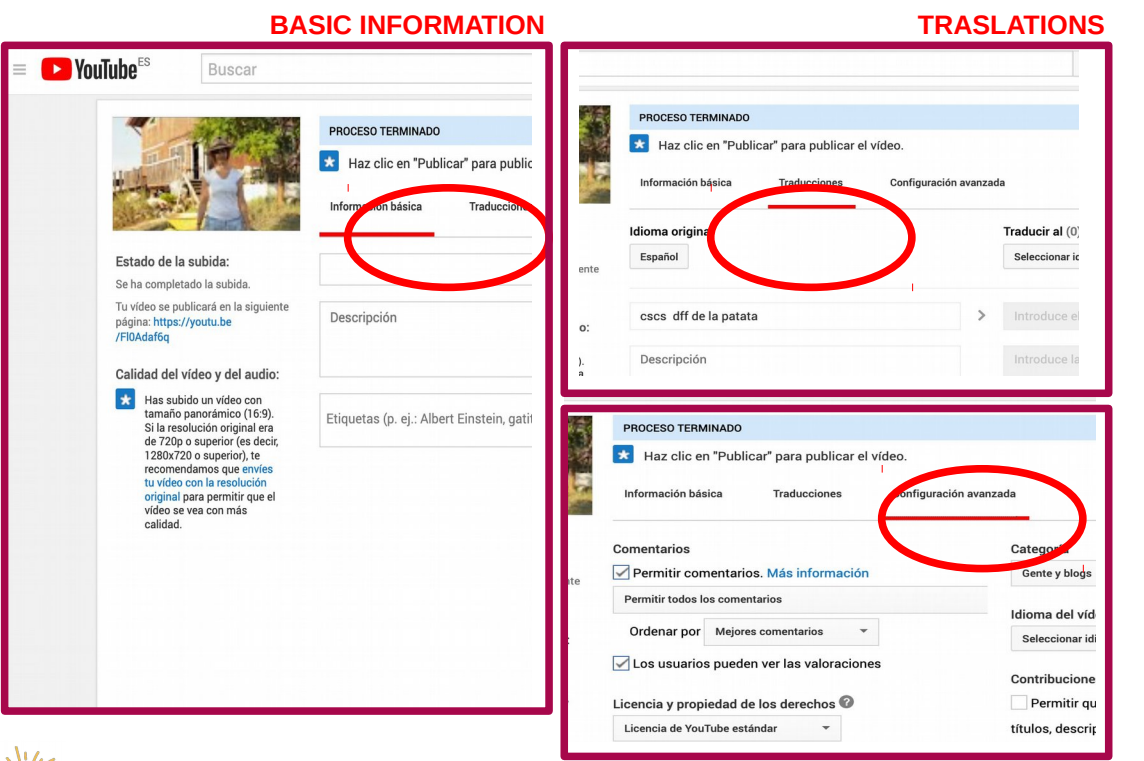

### III. PUBLISH on YouTube Step 16 – INFO. - PUBLISH - SHARE

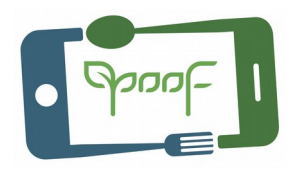

YouTube shows the URL of the video to share on social networks, insert on a website or send a link by e-mail.

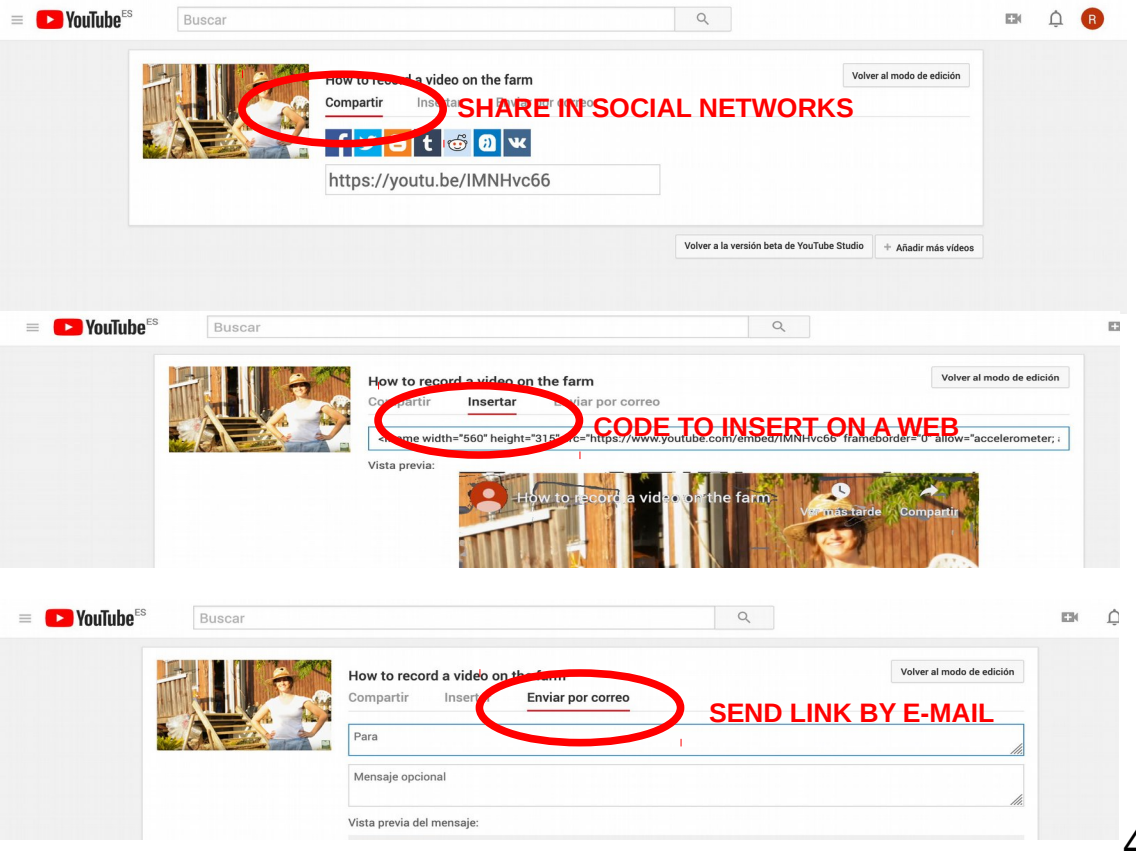

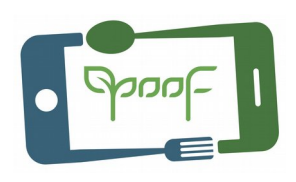

### Step 17 – YouTube Creator Studio / YouTube Studio

From YouTube Creator Studio you can manage your entire channel; delete videos, edit the information you have entered, change the video thumbnail, manage comments, add a watermark, display statistics, add subtitles, add / download music and effects for your videos,...

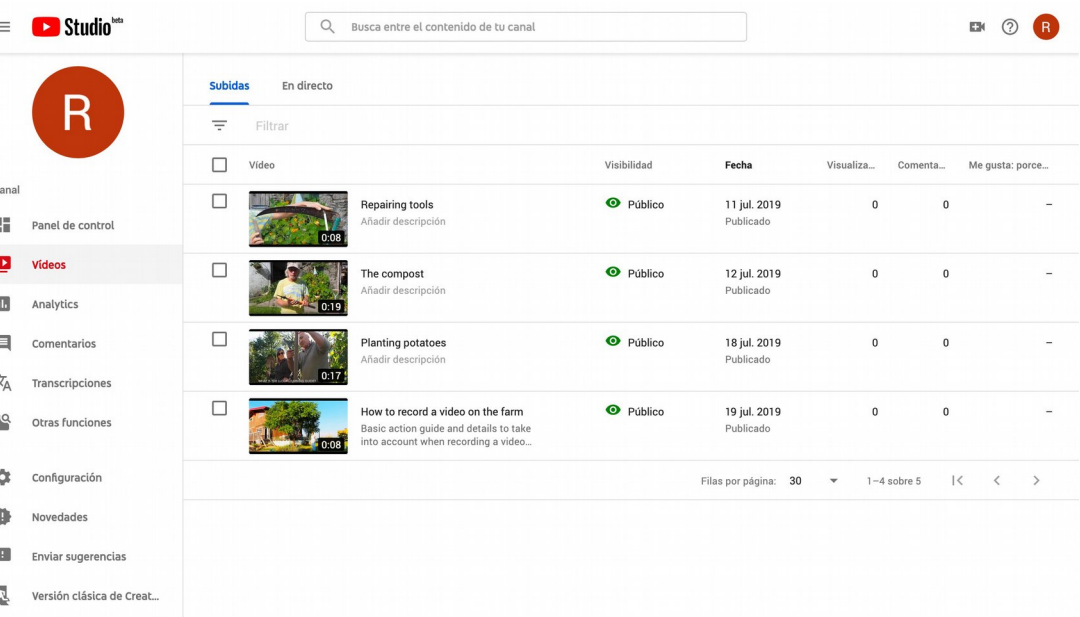

YouTube has the option of YouTube Studio beta, a new version of Creator Studio in which new features are being implemented.

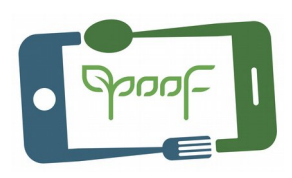

Step 17 – YouTube Creator Studio / YouTube Studio

#### **Add watermark.**

This option allows you to customize the videos of the channel with a small image at the bottom right of the video.

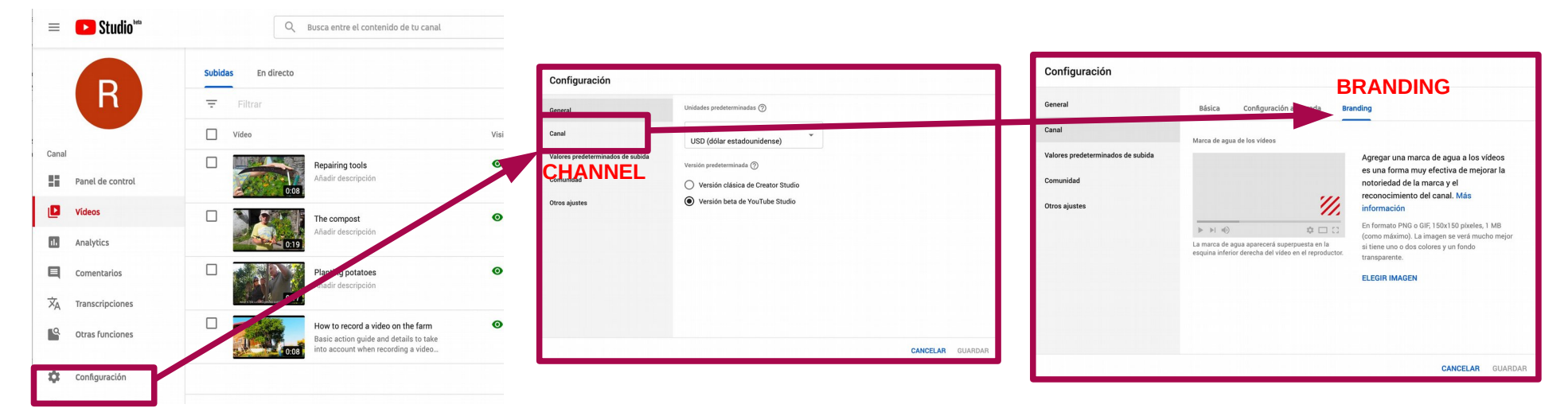

**CONFIGURATION**

### Step 17 – YouTube Creator Studio / YouTube Studio

### **Edit with YouTube Studio.**

You can make small touches in the videos that you have uploaded to your channel:

• Trim scenes at the beginning and end (you can also do it anywhere in the video, keep in mind that the audio will also be trimmed).

- Add YouTube royalty free music.
- Blur faces or areas that you don't want to appear detailed.

• Add final screen with links to other videos you have on YouTube.

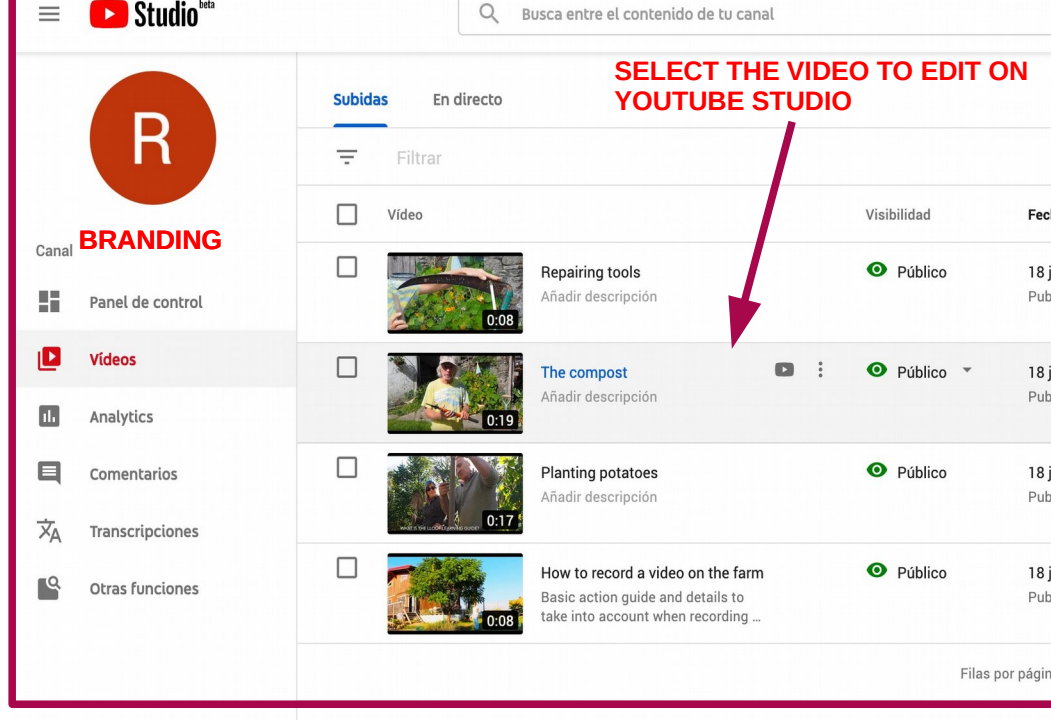

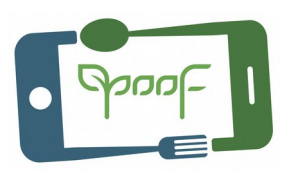

### Step 17 – YouTube Creator Studio / YouTube Studio

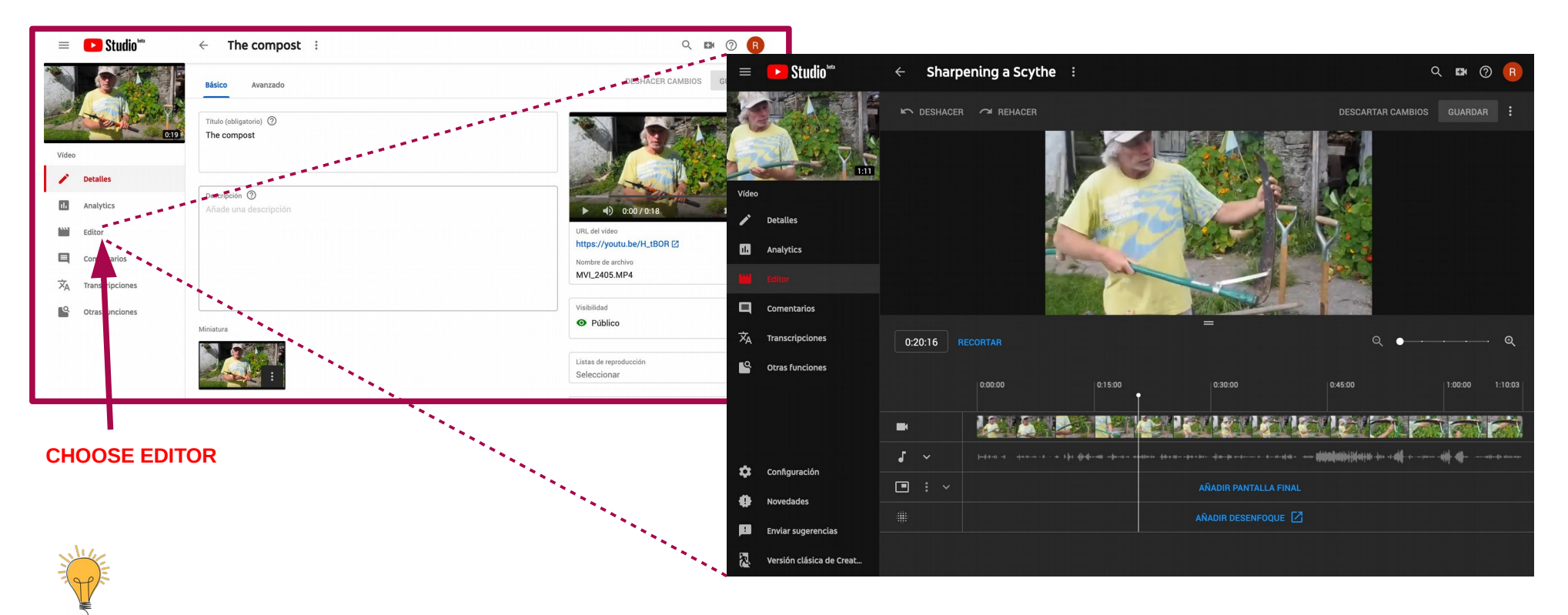

**HOW TO EDIT WITH YOUTUBE STUDIO: <https://youtu.be/84uLZ2pPebI>**

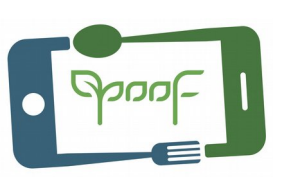

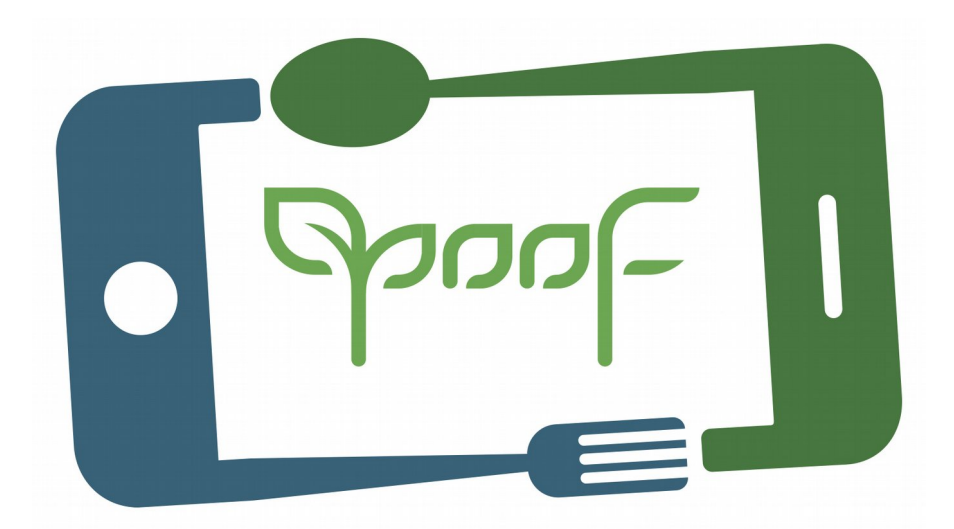

### **Project YOOF: YOUTH, MULTIMEDIA & FOOD https://yoofproject.org Funded with support from the European Commission.**

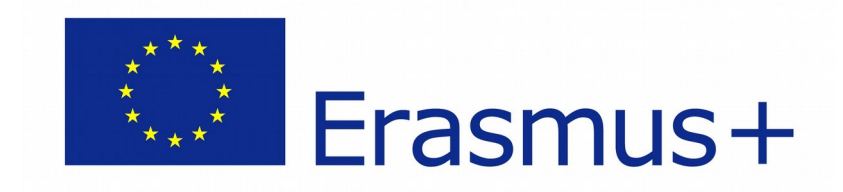

**This publication reflects the views only of the author, and the Commission cannot be held responsible for any use which may be made of the information contained therein.**